# Simulink<sup>®</sup> Control Design **For Use with Simulink®**

 $\blacksquare$  Modeling

 $\Box$  Simulation

□ Implementation

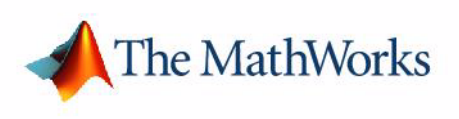

Getting Started

*Version 1*

#### **How to Contact The MathWorks:**

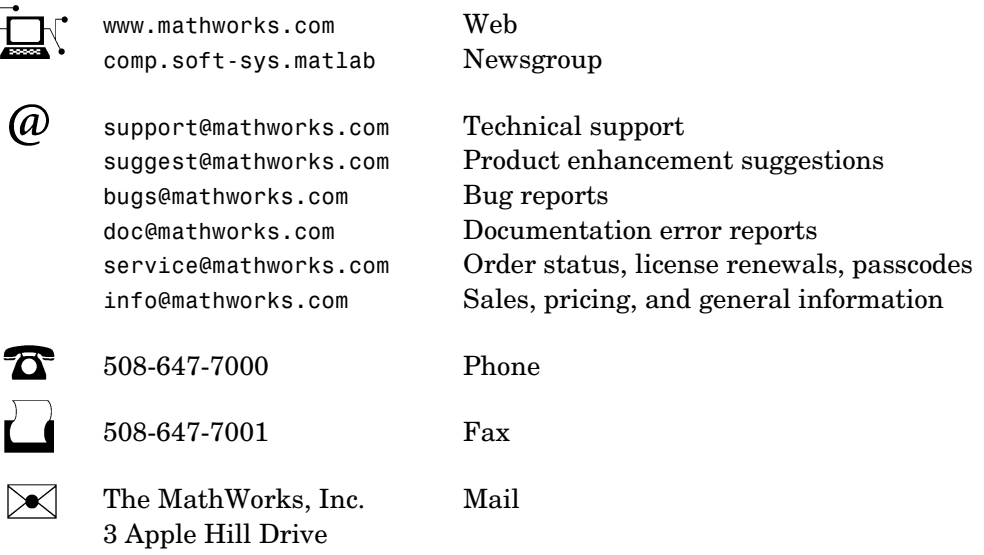

Natick, MA 01760-2098

For contact information about worldwide offices, see the MathWorks Web site.

#### *Getting Started with Simulink Control Design*

COPYRIGHT 2004 by The MathWorks, Inc.

The software described in this document is furnished under a license agreement. The software may be used or copied only under the terms of the license agreement. No part of this manual may be photocopied or reproduced in any form without prior written consent from The MathWorks, Inc.

FEDERAL ACQUISITION: This provision applies to all acquisitions of the Program and Documentation by, for, or through the federal government of the United States. By accepting delivery of the Program or Documentation, the government hereby agrees that this software or documentation qualifies as commercial computer software or commercial computer software documentation as such terms are used or defined in FAR 12.212, DFARS Part 227.72, and DFARS 252.227-7014. Accordingly, the terms and conditions of this Agreement and only those rights specified in this Agreement, shall pertain to and govern the use, modification, reproduction, release, performance, display, and disclosure of the Program and Documentation by the federal government (or other entity acquiring for or through the federal government) and shall supersede any conflicting contractual terms or conditions. If this License fails to meet the government's needs or is inconsistent in any respect with federal procurement law, the government agrees to return the Program and Documentation, unused, to The MathWorks, Inc.

MATLAB, Simulink, Stateflow, Handle Graphics, and Real-Time Workshop are registered trademarks, and TargetBox is a trademark of The MathWorks, Inc.

Other product or brand names are trademarks or registered trademarks of their respective holders.

Printing History: June 2004 Online only New for Version 1.0 (Release 14)

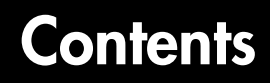

#### **[Introduction](#page-6-1)**

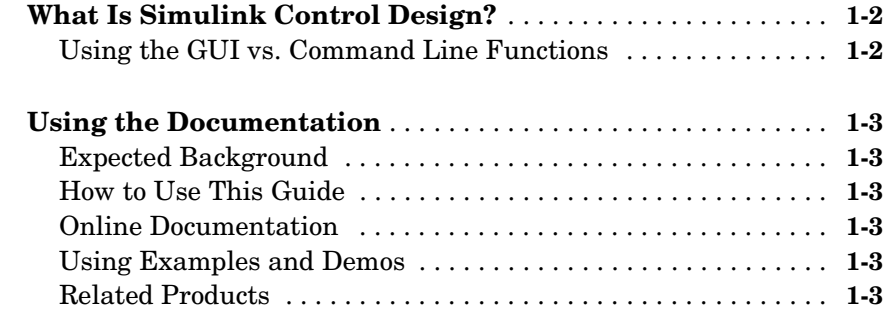

#### **[What Is Linearization?](#page-10-1)**

# *2*

*[1](#page-6-0)*

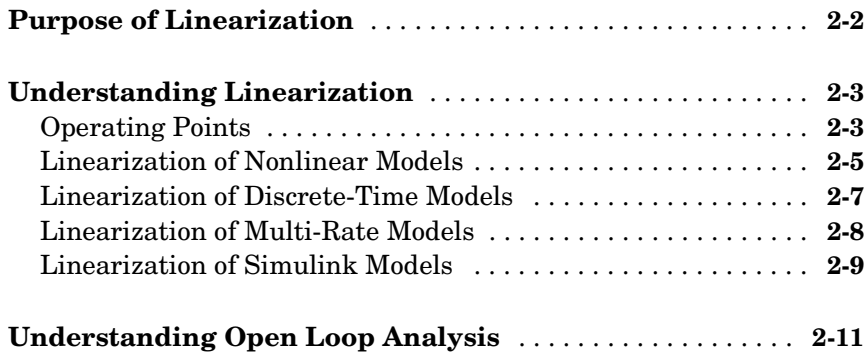

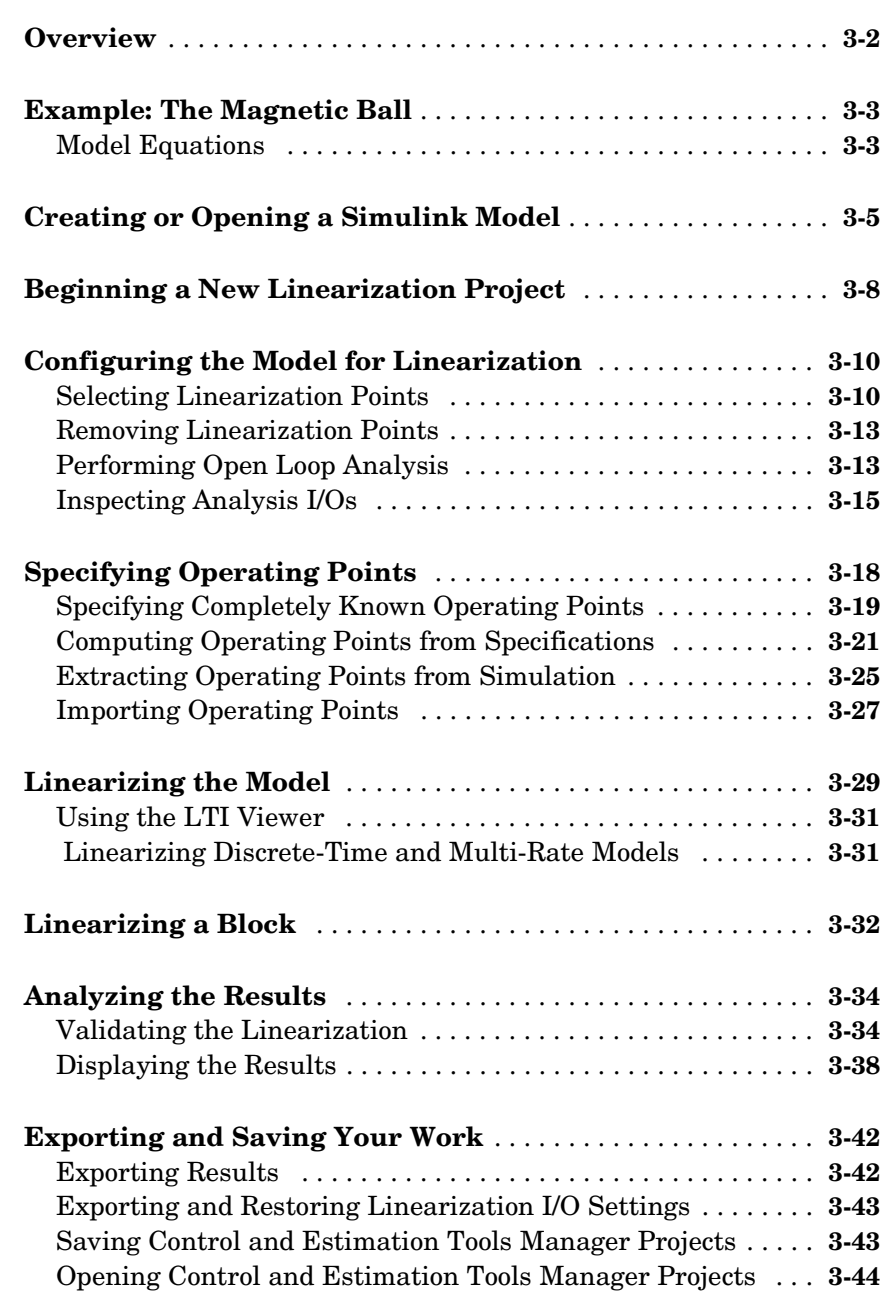

# **[Linearizing Models Using Functions](#page-66-1)**

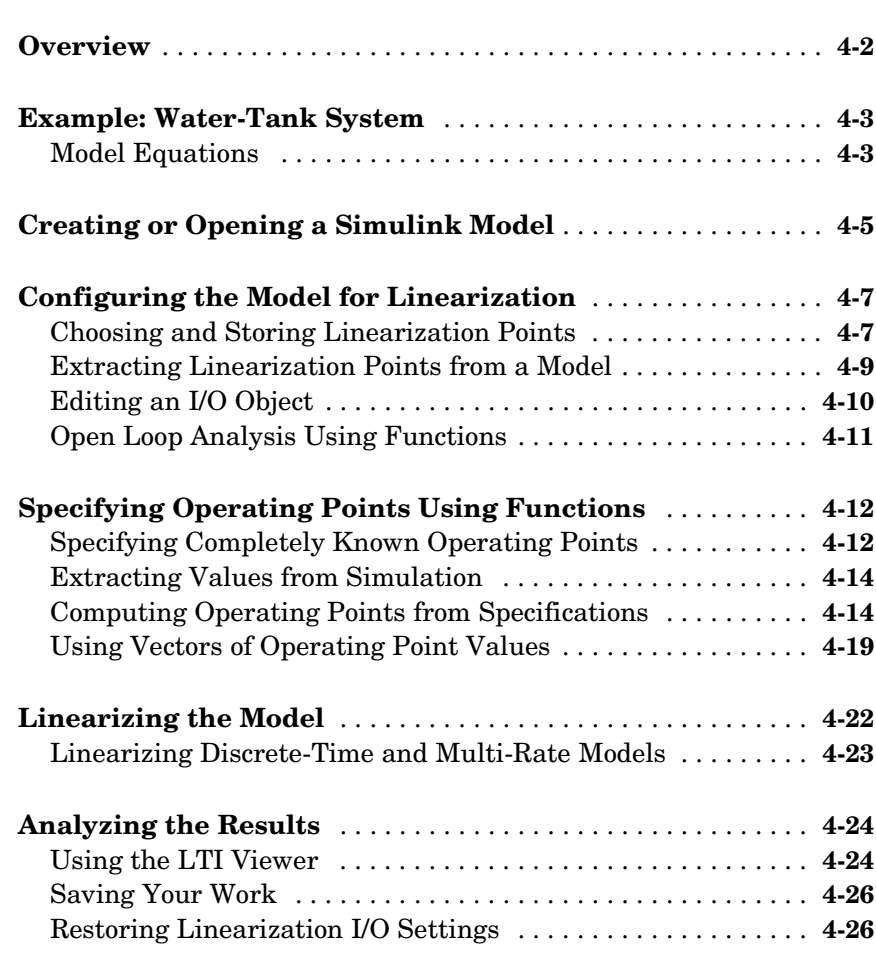

4

 $\mathbf{I}$ 

#### **[Index](#page-92-0)**

# <span id="page-6-1"></span>Introduction

[What Is Simulink Control Design? \(p. 1-2\)](#page-7-0) Introduction to the key features of Simulink Control Design

<span id="page-6-0"></span>**1**

[Using the Documentation \(p. 1-3\)](#page-8-0) Expected background, how to use this guide, and other documentation sources

#### <span id="page-7-0"></span>**What Is Simulink Control Design?**

Simulink® Control Design provides tools for linearization of control systems and physical models in Simulink. Linearized Simulink models often simplify system analysis and compensator design. This is useful in many industries and applications, including

- **•** Aerospace: flight control, guidance, navigation
- **•** Automotive: cruise control, emissions control, transmission
- **•** Equipment manufacturing: motors, disk drives, servos

Simulink Control Design builds on features of the Control System Toolbox, such as LTI Viewer and SISO Design Tool, as well as the Simulink linearization engine. Use Simulink Control Design to

- **•** Specify input and output points without inserting blocks in the model
- **•** Perform open loop analysis without deleting feedback loops
- **•** Extract operating points from a simulation
- **•** Compute operating points from implicitly defined state and output values (also known as trimming)
- **•** Inspect and debug results of the linearization
- **•** Export results to the MATLAB® workspace
- **•** Manage linearization projects
- <span id="page-7-2"></span>**•** Use new linearization and trim functions

#### <span id="page-7-1"></span>**Using the GUI vs. Command Line Functions**

The Simulink Control Design GUI provides a graphical environment for control system linearization and design. Using it, you can easily inspect and analyze operating points and results of linearization. In addition, you can save and restore settings as well as export results to the MATLAB workspace.

You can also linearize models using the command line functions. With the functions, you can automate many of your linearization projects and perform *batch linearization*, such as linearization of a system at several different values of a parameter.

#### <span id="page-8-0"></span>**Using the Documentation**

#### <span id="page-8-1"></span>**Expected Background**

Users of this guide should be familiar with control systems design and analysis, and have experience creating Simulink models. Familiarity with the Control System Toolbox is also desirable.

#### <span id="page-8-2"></span>**How to Use This Guide**

**If you are new to linearization**, begin with [Chapter 2, "What Is](#page-10-2)  [Linearization?."](#page-10-2) This introduces linearization concepts that are important for accurate creation and use of linearized models.

**All users** should read [Chapter 3, "Linearizing Models,"](#page-22-2) which describes features and use of the Simulink Control Design GUI.

**To automate the linearization process**, or perform batch linearization, continue with [Chapter 4, "Linearizing Models Using Functions."](#page-66-2) 

#### <span id="page-8-3"></span>**Online Documentation**

Further documentation is available online or in the Help browser, including the following chapters: "Understanding and Controlling Results," "Function Reference," and "Block Reference."

#### <span id="page-8-4"></span>**Using Examples and Demos**

The Simulink Control Design documentation makes use of several examples. You can access these examples by typing

demo

at the MATLAB prompt and selecting **Simulink Control Design** under the **Simulink** node. You can also access the examples by clicking the **Demos** tab in the Help browser.

#### <span id="page-8-5"></span>**Related Products**

The MathWorks provides several products that are especially relevant to the kinds of tasks you can perform with Simulink Control Design. For more

information about these products, visit the MathWorks Web site, at http://www.mathworks.com/products/simcontrol/.

# <span id="page-10-0"></span>**2**

# <span id="page-10-2"></span><span id="page-10-1"></span>What Is Linearization?

Engineers often use linearization in the design and analysis of control systems and physical models. Successful linearization depends on an understanding of important linearization concepts and factors affecting linearization, discussed here.

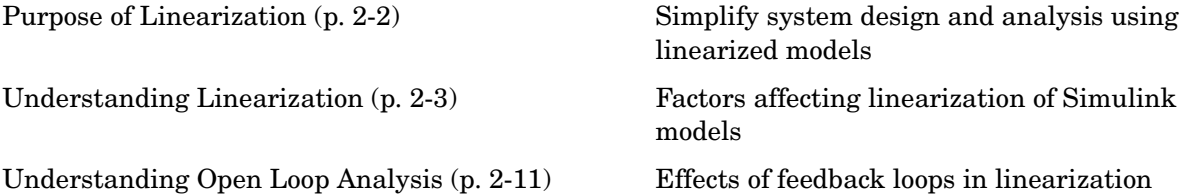

## <span id="page-11-1"></span><span id="page-11-0"></span>**Purpose of Linearization**

Many common control system analysis and design methodologies require linear, time-invariant models. However, control systems and physical models created with Simulink are often nonlinear and time-varying.

Linearization is the approximation of a nonlinear system as a linear system, based on the assumption that the system is almost linear within a certain range of operation. With a linearized model you can

- **•** Use the Control System Toolbox LTI Viewer to display and analyze dynamic behaviors of a model
- **•** Tune feedback gains and design compensators for a system
- **•** Express a model as a transfer function, state space model, or zero-pole-gain model
- **•** Determine the response of a model to arbitrary input signals

A linearized model can provide a good approximation to a nonlinear system when created and used carefully. Factors affecting the accuracy of the approximation addressed in this chapter are

- **•** Choice of operating points. See ["Operating Points" on page 2-3](#page-12-1).
- **•** Understanding the equations for the linearized model. See ["Linearization of](#page-14-0)  [Nonlinear Models" on page 2-5.](#page-14-0)
- **•** Controlling the effect of feedback loops. See ["Understanding Open Loop](#page-20-0)  [Analysis" on page 2-11.](#page-20-0)

## <span id="page-12-0"></span>**Understanding Linearization**

Understanding the process of linearization with Simulink Control Design depends on first understanding several concepts such as operating points (define the point at which the linearization takes place), the relationship between linearization theory and linearization of Simulink models, and the effects of feedback loops. The remainder of this chapter discusses these concepts in the following sections.

- **•** ["Operating Points" on page 2-3](#page-12-1)
- **•** ["Linearization of Nonlinear Models" on page 2-5](#page-14-0)
- **•** ["Linearization of Discrete-Time Models" on page 2-7](#page-16-0)
- **•** ["Linearization of Multi-Rate Models" on page 2-8](#page-17-0)
- **•** ["Linearization of Simulink Models" on page 2-9](#page-18-0)
- **•** ["Understanding Open Loop Analysis" on page 2-11](#page-20-0)

Subsequent chapters give information on linearization using Simulink Control Design.

#### <span id="page-12-1"></span>**Operating Points**

The operating point of a dynamic system defines its overall *state* at a given time. For example, in a model of a car engine, variables such as engine speed, throttle angle, engine temperature, and surrounding atmospheric conditions typically describe the operating point. The level of the operating point affects the system's behavior. For example, the behavior of a car engine can vary greatly when it operates at high or low elevations.

A linearized model is an approximation that is valid in a small region around the operating point of the system. Near the operating point the approximation will be good, while far away it will be poor. A linearized model of a car being operated at 3000 ft. will be very accurate at elevations close to 3000 ft. but less accurate as the car travels higher or lower.

The following figure shows a nonlinear function,  $y = x^2$  , and a linear function,  $y = 2x - 1$ . The linear function is an approximation to the nonlinear function about the operating point  $x=1$ ,  $y=1$ . Near this operating point, the approximation is good. Away from this operating point, the approximation is poor. The precise boundaries of this region are often somewhat arbitrary. The

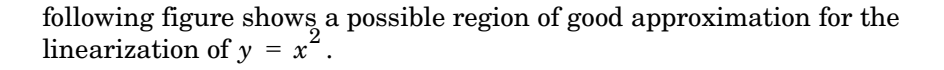

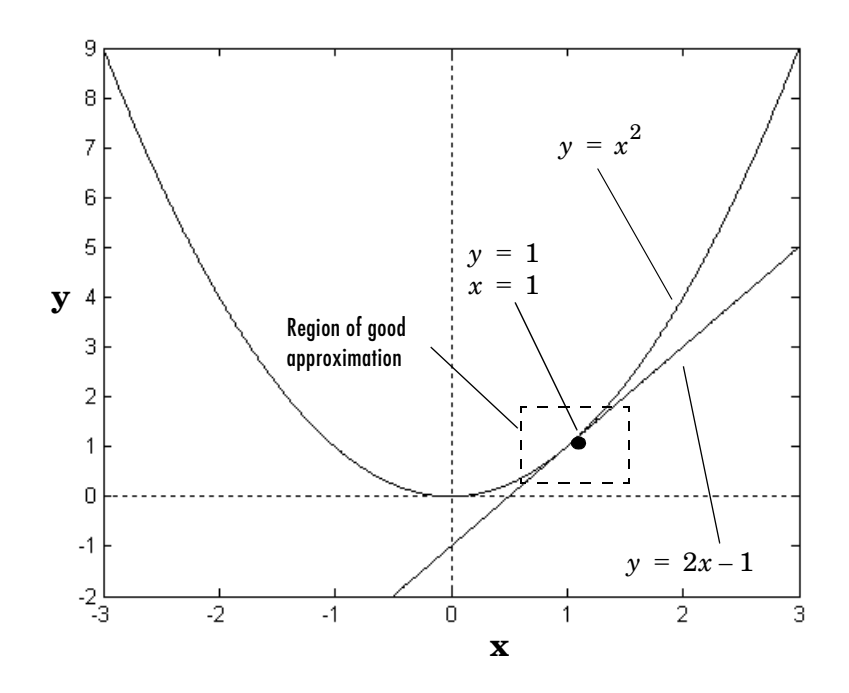

**Figure 2-1: Linear Approximation**

When creating a linearized model from a Simulink model, the choice of operating point is important as it will determine the accuracy of the approximation. Choose an operating point that is very close to the expected operating values of the system. One way to do this is with an equilibrium operating point, described in the next section.

#### **Equilibrium Operating Points**

The equilibrium operating point remains steady and constant with time. It is also known as a steady state or trimmed operating point. For example, a car operating on cruise control on a flat road maintains a constant speed. Its operating point is steady, or at equilibrium, although a controller stabilizes the system.

A hanging pendulum provides an example of a stable equilibrium operating point. When the pendulum hangs straight down it's position does not change with time since it is at an equilibrium position. When it's position deviates slightly from this position, it always returns to the equilibrium; small changes in the operating point do not cause the system to leave the region of good approximation around the equilibrium value.

An example of an unstable equilibrium operating point is a pendulum that points upwards. As long as the pendulum points *exactly* upwards, it is steady at this equilibrium state. However, when the pendulum deviates slightly from this state, it swings downwards and the operating point leaves the region around the equilibrium value.

A model linearized about a stable equilibrium operating point is likely to remain within the region around the equilibrium value. This model will give a good approximation to the nonlinear model. A model linearized about an unstable equilibrium operating point is not likely to remain within the region around the equilibrium value. This model gives a poor approximation to the nonlinear model once it deviates from this equilibrium point, unless a controller is designed to stabilize the system. The magnetic ball system in [Chapter 3, "Linearizing Models"](#page-22-2) gives an example of an unstable equilibrium that is stabilized by a controller.

Simulink Control Design provides several methods for specifying the operating point of a model. ["Specifying Operating Points" on page 3-18](#page-39-1), and ["Specifying](#page-77-2)  [Operating Points Using Functions" on page 4-12](#page-77-2) describe these methods.

#### <span id="page-14-1"></span><span id="page-14-0"></span>**Linearization of Nonlinear Models**

The following figure shows a block diagram consisting of an external input signal,  $u(t)$ , a measured output signal,  $y(t)$ , and a nonlinear system that describes the system's states and its dynamic behavior, P.

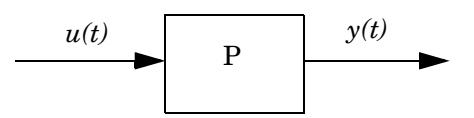

<span id="page-15-0"></span>**Figure 2-2: Block Diagram**

The block diagram is a visual representation of a nonlinear system. You can also express the system in terms of the state space equations

 $\dot{x}(t) = f(x(t), u(t), t)$  $y(t) = g(x(t), u(t), t)$ 

where  $x(t)$  represents the system's states,  $u(t)$  represents the inputs, and  $y(t)$ represents the outputs. In these equations, the variables vary continuously with time. Discrete-time and multi-rate models are discussed in the section ["Linearization of Discrete-Time Models" on page 2-7](#page-16-0) and ["Linearization of](#page-17-0)  [Multi-Rate Models" on page 2-8](#page-17-0).

A linear time-invariant approximation to this system is valid in a region around the operating point at  $t=t_0$ ,  $x(t_0)=x_0$ , and  $u(t_0)=u_0$ . If the values of the system's states,  $x(t)$  and inputs,  $u(t)$  are close enough to the operating point, the system will behave approximately linearly.

To describe the linearized model, it helps to first define a new set of variables centered about the operating point of the states, inputs, and outputs:

```
\delta x(t) = x(t) - x_0δu(t) = u(t) - u_0\delta y(t) = y(t) - y_0
```
The value of the outputs at the operating point is given by  $y(t_0)=g(x_0,u_0,t_0)=y_0$ .

**Note** When comparing a linearized model with the original model, remember that the convention used in this book is to write the linearized model in terms of δ*x*, δ*u*, and δ*y*. The value of each of these variables at the operating point is zero.

The linearized state space equations written in terms of  $\delta x(t)$ ,  $\delta u(t)$ , and  $\delta y(t)$ are

 $\delta \dot{x}(t) = A \delta x(t) + B \delta u(t)$  $\delta y(t) = C \delta x(t) + D \delta u(t)$ 

where *A*, *B*, *C*, and *D* are constant coefficient matrices. These matrices are defined as the Jacobians of the system, evaluated at the operating point

$$
A = \frac{\partial f}{\partial x}\Big|_{t_0, x_0, u_0} \qquad B = \frac{\partial f}{\partial u}\Big|_{t_0, x_0, u_0}
$$
  

$$
C = \frac{\partial g}{\partial x}\Big|_{t_0, x_0, u_0} \qquad D = \frac{\partial g}{\partial u}\Big|_{t_0, x_0, u_0}
$$

The transfer function of the linearized model can be used in place of the system, P, in the diagram of [Figure 2-2.](#page-15-0) To find the transfer function, divide the Laplace transform of δ*y*(*t*) by the Laplace transform of δ*u*(*t*):

$$
P_{lin}(s) = \frac{\delta Y(s)}{\delta U(s)}
$$

#### <span id="page-16-0"></span>**Linearization of Discrete-Time Models**

Discrete-time models are similar to continuous models, discussed in the previous section, with the exception that the values of system variables change at discrete times,  $t_k$ , where  $k$  is an integer value. The state-space equations for a nonlinear, discrete-time system are

$$
x_{k+1} = f(x_k, u_k, t_k)
$$
  

$$
y_k = g(x_k, u_k, t_k)
$$

A linear time-invariant approximation to this system is valid in a region around the operating point

$$
t_k = t_{k_0}, x_k = x_{k_0}, u_k = u_{k_0}, \text{ and } y_k = g(x_{k_0}, u_{k_0}, t_{k_0}) = y_{k_0}
$$

If the values of the system's states,  $x_k$ , inputs,  $u_k$ , and outputs,  $y_k$ , are close enough to the operating point, the system will behave approximately linearly. As with continuous time systems it is helpful to define variables centered about the operating point values

$$
\delta x_k = x_k - x_{k_0}
$$
  
\n
$$
\delta u_k = u_k - u_{k_0}
$$
  
\n
$$
\delta y_k = y_k - y_{k_0}
$$

where the value of the outputs at the operating point are defined as:

$$
y_{k_0} = g(x_{k_0}, u_{k_0}, t_{k_0})
$$

The linearized state-space equations can then be written in terms of these new variables

$$
\delta x_{k+1} \approx A \delta x_k + B \delta u_k
$$
  

$$
\delta y_k \approx C \delta x_k + D \delta u_k
$$

where *A*, *B*, *C*, and *D* are given by

$$
A = \frac{\partial f}{\partial x_k}\Big|_{t_0, x_0, u_0} \qquad B = \frac{\partial f}{\partial u_k}\Big|_{t_0, x_0, u_0}
$$

$$
C = \frac{\partial g}{\partial x_k}\Big|_{t_0, x_0, u_0} \qquad D = \frac{\partial g}{\partial u_k}\Big|_{t_0, x_0, u_0}
$$

#### <span id="page-17-0"></span>**Linearization of Multi-Rate Models**

Multi-rate models involve states with various sampling rates. This means that the state variables change values at different times and with different frequencies, with some variables possibly changing continuously. The general state-space equations for a nonlinear, multi-rate system are

$$
\dot{x}(t) = f(x(t), x_1(k_1),..., x_m(k_m), u(t), t) \n x_1(k_1 + 1) = f_1(x(t), x_1(k_1),..., x_m(k_m), u(t), t) \n \vdots \qquad \vdots \n x_m(k_m + 1) = f_i(x(t), x_1(k_1),..., x_m(k_m), u(t), t) \n y(t) = g(x(t), x_1(k_1),..., x_m(k_m), u(t), t)
$$

where  $k_1, \ldots, k_m$  are integer values and  $t_{k_1}, \ldots, t_{k_m}$  are discrete times. The linearized equations will approximate this system as a single-rate discrete model:

$$
\begin{aligned}\n\delta x_{k+1} &\approx A \delta x_k + B \delta u_k \\
\delta y_k &\approx C \delta x_k + D \delta u_k\n\end{aligned}
$$

#### <span id="page-18-0"></span>**Linearization of Simulink Models**

You apply the linearization concepts when linearizing Simulink models with Simulink Control design. Simulink uses a series of connected *blocks* to model physical systems and control systems. Input and output signals connect the blocks, which represent mathematical operations. The nonlinear system, P, in [Figure 2-2,](#page-15-0) now represents a series of connected Simulink blocks.

Simulink linearizes both continuous and discrete-time nonlinear systems by computing the state-space matrices, *A*, *B*, *C*, and *D,* using one of the linearization algorithms described in "Understanding and Controlling Results" in the online documentation. A common method is to perturb the inputs and states by a small amount about their operating point values. The response to these perturbations is measured in the outputs. Both the perturbations and the response are used to compute the matrices. Refer to "Understanding and Controlling Results" in the online documentation for more information.

To linearize models with Simulink Control Design, you must insert linearization input and output points in the model diagram. A linearization input point defines an input to the linearized model while a linearization output point defines an output of the linearized model. Additionally, when the linearized models are computed using numerical perturbation, an input point is the point on the diagram where the small perturbation to the input signal is introduced and an output point is the point on the diagram where the response to this perturbation is measured. ["Selecting Linearization Points" on page 3-10](#page-31-2) gives methods for selecting linearization input and output points with Simulink Control Design.

## <span id="page-20-1"></span><span id="page-20-0"></span>**Understanding Open Loop Analysis**

Many control systems contain feedback loops. An example of such a system is shown in this figure.

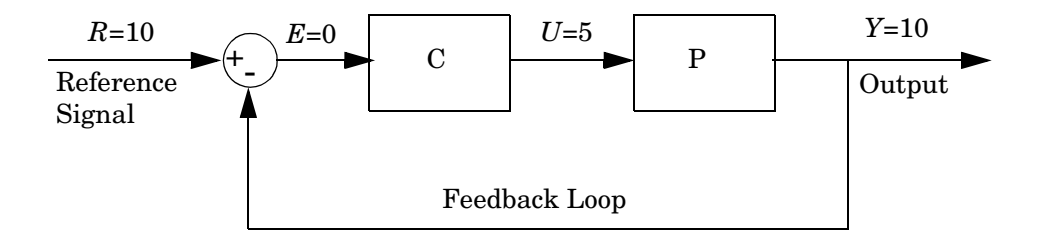

#### **Figure 2-3: Control System with Feedback Loop**

The model represented in this figure is at equilibrium. Consider linearizing the plant, P, about this equilibrium operating point by changing the input signal, *U*, by a small amount, *u*, and measuring the change in the output signal, *y*. The portion of the system that you want to linearize is shown in the following figure.

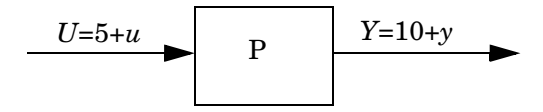

#### **Figure 2-4: Portion of System for Linearization**

However, due to the presence of the feedback loop, the change in the output signal will feed back into the controller, C, and then into the plant. This affects the behavior of the system you are linearizing. In fact, if C and P were linear, the linearized model between *U* and *Y* would be  $\frac{P(s)}{1 - C(s)P(s)}$  rather than  $P(s)$ .  $C(s)P(s)$  $_{\rm (s)}$  $1+C(s)P(s)$ 

You could manually remove the feedback signal from the model in an attempt to resolve this issue. However, as shown in the following figure, this changes the operating point of the system since the error signal, *E*, is now equal to the reference signal, *R*. Linearizing about this new operating point would change the linearization results. Of course, this only makes a difference for non-linear models. When the model is already linear, it has the same form regardless of the operating point.

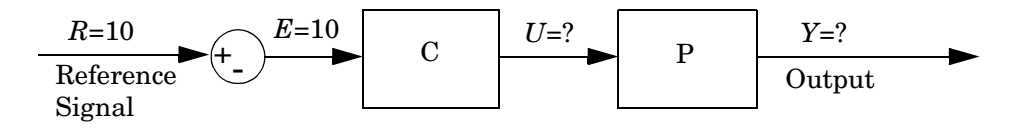

#### **Figure 2-5: Control System with Feedback Signal Removed**

When linearizing Simulink models, use Simulink Control Design's capability to label an input or output point as open loop. Doing so ensures that the output signal is not fed back into the model but keeps the operating point the same. In

other words, in the linear case, you would compute  $P(s)$  rather than  $\frac{P(s)}{1+C(s)P(s)}$ . ["Performing Open Loop Analysis" on page 3-13](#page-34-2) and ["Open Loop Analysis Using](#page-76-1)  [Functions" on page 4-11](#page-76-1) give methods for assigning open loop points in Simulink models using the Simulink Control Design GUI and functions respectively.  $C(s)P(s)$  $\scriptstyle (s)$  $1+C(s)P(s)$ 

# <span id="page-22-2"></span><span id="page-22-1"></span><span id="page-22-0"></span>Linearizing Models

Use the Simulink Control Design Graphical User Interface (GUI) to linearize Simulink models. With this tool you can insert, inspect, and change input and output points for linearization without adding blocks to the model diagram, perform open loop analysis without manually breaking signal lines, and specify or compute operating points for linearization. Additionally, use the GUI to inspect operating points and results of the linearization (block-by-block), export them to the MATLAB workspace, and display them in the LTI Viewer. You can also save, reload, and compare linearization projects using alternative operating points and parameter values.

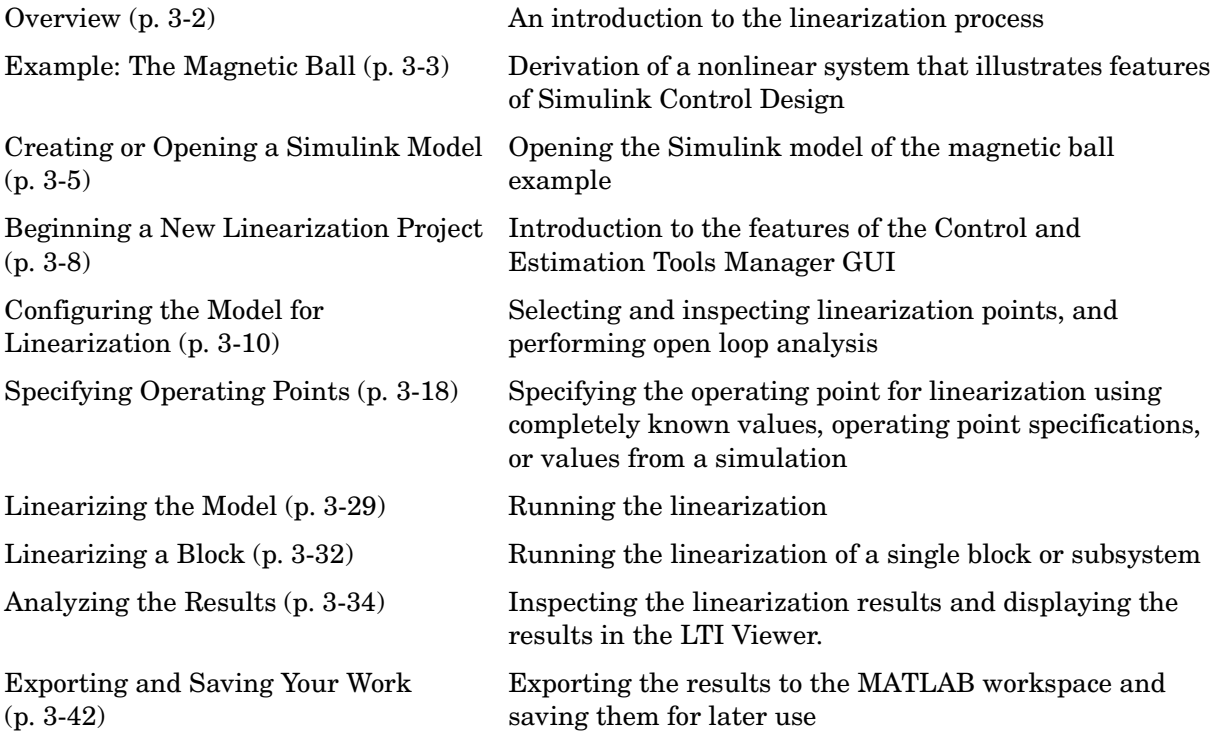

## <span id="page-23-0"></span>**Overview**

The main steps to linearize a model using the Simulink Control Design GUI are

- **1** Creating or opening a model
- **2** Opening a linearization project in the Control and Estimation Tools Manager
- **3** Configuring the model
- **4** Specifying the operating point
- **5** Linearizing the model or block
- **6** Analyzing the results
- **7** Exporting and saving your work

The following section introduces an example containing a nonlinear system (a levitating magnetic ball). Subsequent sections of this chapter use the example for a detailed discussion of each step.

You can also use the Simulink Control Design command line functions to linearize a model. [Chapter 4, "Linearizing Models Using Functions"](#page-66-2) gives detailed information on these functions. For a discussion of the advantages and disadvantages of the GUI versus the command line interface, please refer to ["Using the GUI vs. Command Line Functions" on page 1-2.](#page-7-2)

#### <span id="page-24-0"></span>**Example: The Magnetic Ball**

The electronic circuit in the following figure consists of a voltage source, a resistor, and an inductor in the form of a tightly wound coil. An iron ball beneath the inductor experiences a gravitational force as well as an induced magnetic force (from the inductor) that opposes the gravitational force.

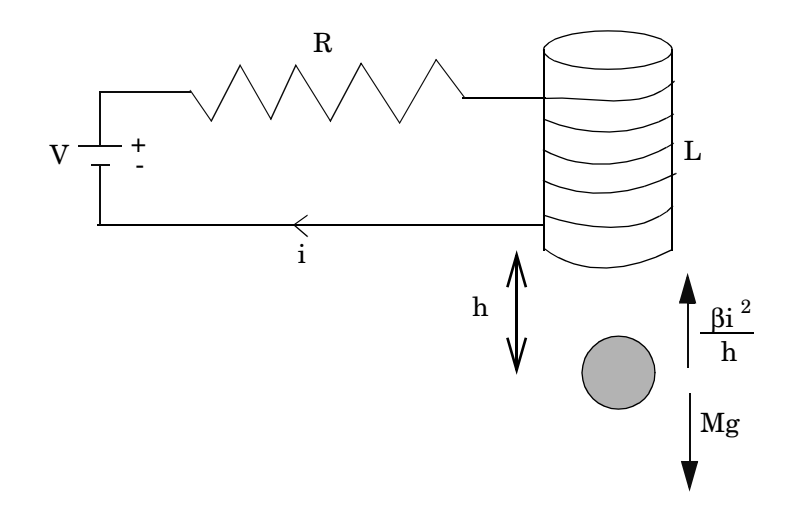

**Figure 3-1: Schematic Diagram of Magnetic Ball System**

#### <span id="page-24-1"></span>**Model Equations**

A differential equation for the force balance on the ball is given by

$$
M\frac{d^2h}{dt^2} = Mg - \frac{{\beta i}^2}{h}
$$

where  $M$  is the mass of the ball,  $h$  is the height (position) of the ball,  $g$  is the acceleration due to gravity,  $i$  is the current, and  $\beta$  is a constant related to the magnetic force experienced by the ball. This equation describes the height, *h*, of the ball due to the unbalanced forces acting upon it.

The current in the circuit also varies with time and is given by the following differential equation

$$
L\frac{di}{dt} = V - iR
$$

where *L* is the inductance of the coil, *V* is the voltage in the circuit, and *R* is the resistance of the circuit.

The system of equations has three states

$$
h,\frac{dh}{dt},i
$$

The system also has one input  $(V)$ , and one output  $(h)$ . It is a nonlinear system due to the term in the equation involving the square of *i* and the inverse of *h*. Due to its nonlinearity, you cannot analyze this system using methods for linear-time-invariant (LTI) systems such as step response plots, bode diagrams, and root-locus plots. However, linearizing using Simulink Control Design approximates the nonlinear system as an LTI system. This linearized system can then use the LTI Viewer for display and analysis. Refer to ["Purpose](#page-11-1)  [of Linearization" on page 2-2](#page-11-1) for a discussion of the uses of linearized models and ["Linearization of Nonlinear Models" on page 2-5](#page-14-1) for a discussion of the linearization process.

## <span id="page-26-0"></span>**Creating or Opening a Simulink Model**

The first step in the linearization process is to create or open a Simulink model of your system. The model can have any number of inputs and outputs (including none), and any number of states. The model can include user-defined blocks or S-functions. Your model can involve a plant only, a plant with a feedback loop and controller, or any number of subsystems.

To open the model for the magnetic ball example, type

magball

at the MATLAB prompt. The magnetic ball system opens in Simulink as shown in this figure.

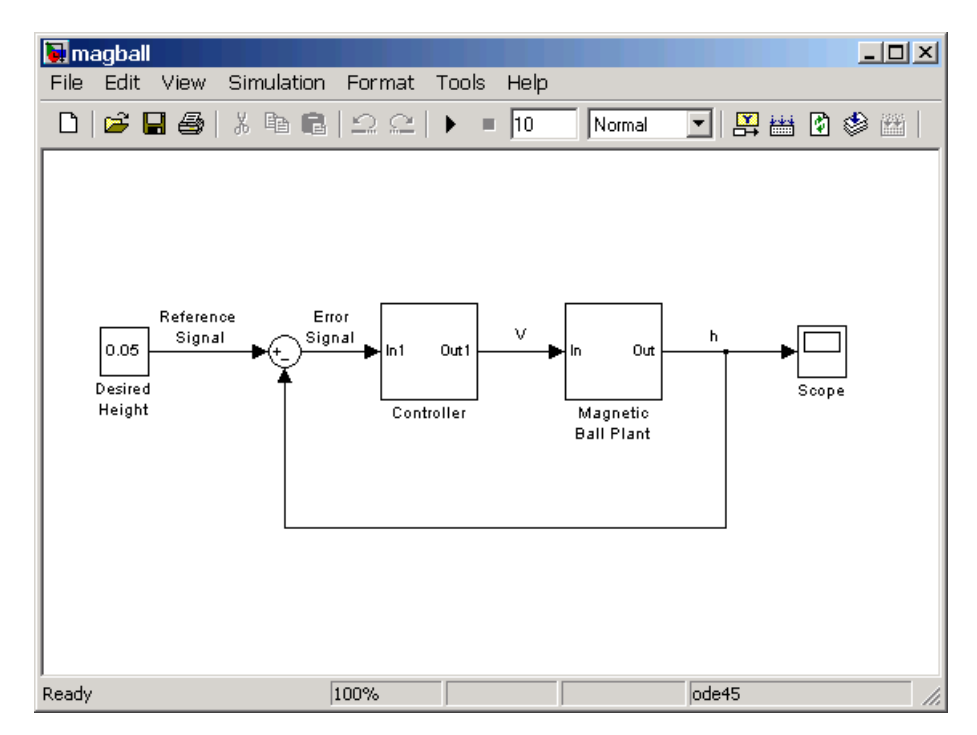

**Figure 3-2: Simulink Model of Magnetic Ball System**

The magball model consists of

- **•** The magnetic ball system itself, within the subsystem labeled Magnetic Ball Plant.
- **•** A Controller subsystem that controls the height of the ball by balancing the forces acting on it.
- **•** A reference signal that sets the desired height of the ball.
- **•** A Scope block that displays the height of the ball as a function of time.

Double-click a block to view its contents. The Controller block contains a zero-pole-gain model. The Magnetic Ball Plant block is shown in this figure.

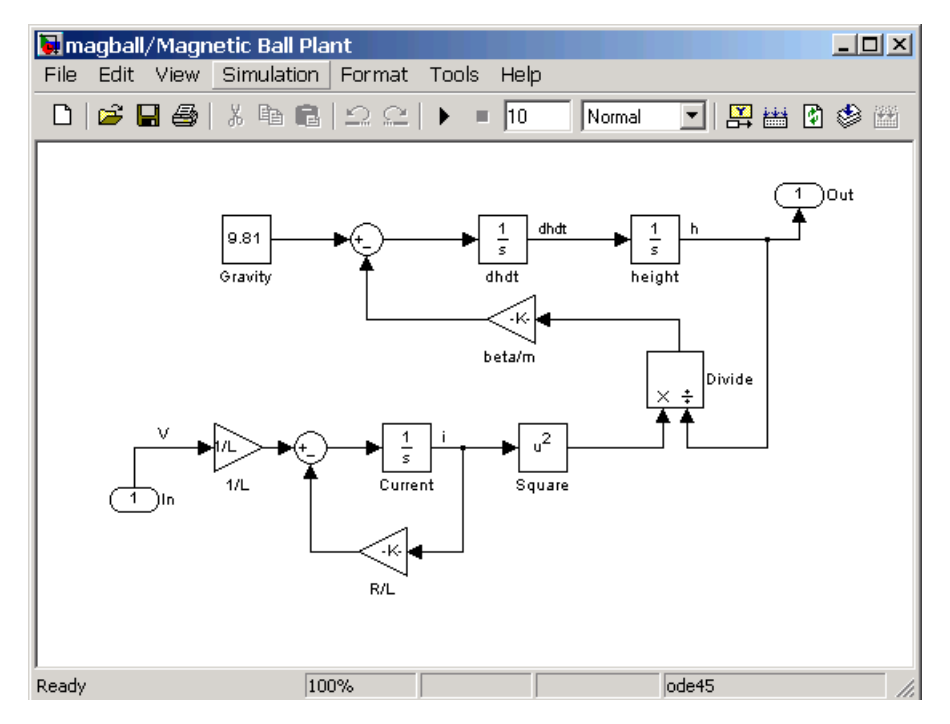

**Figure 3-3: Plant Subsystem of the Magnetic Ball Model**

The input to the Magnetic Ball Plant system, which is also the output of the Controller subsystem, is the voltage, *V*. The output is the height of the ball, *h*. The system contains three states within the three integrators: height, dhdt, and Current.

Values of the parameters are given as:  $M=0.1$  kg,  $g=9.81$  m/s<sup>2</sup>,  $R=2$  Ohm,  $L=0.02$  H,  $β=0.001$ .

## <span id="page-29-0"></span>**Beginning a New Linearization Project**

The Control and Estimation Tools Manager provides a graphical environment for performing, and managing, control and estimation tasks such as linearization. Within this environment you can create projects which can include several tasks.

Open a new project for linearization by choosing **Tools -> Control Design -> Linear Analysis** from the magnetic ball model.

The Control and Estimation Tools Manager opens, as shown in the following figure.

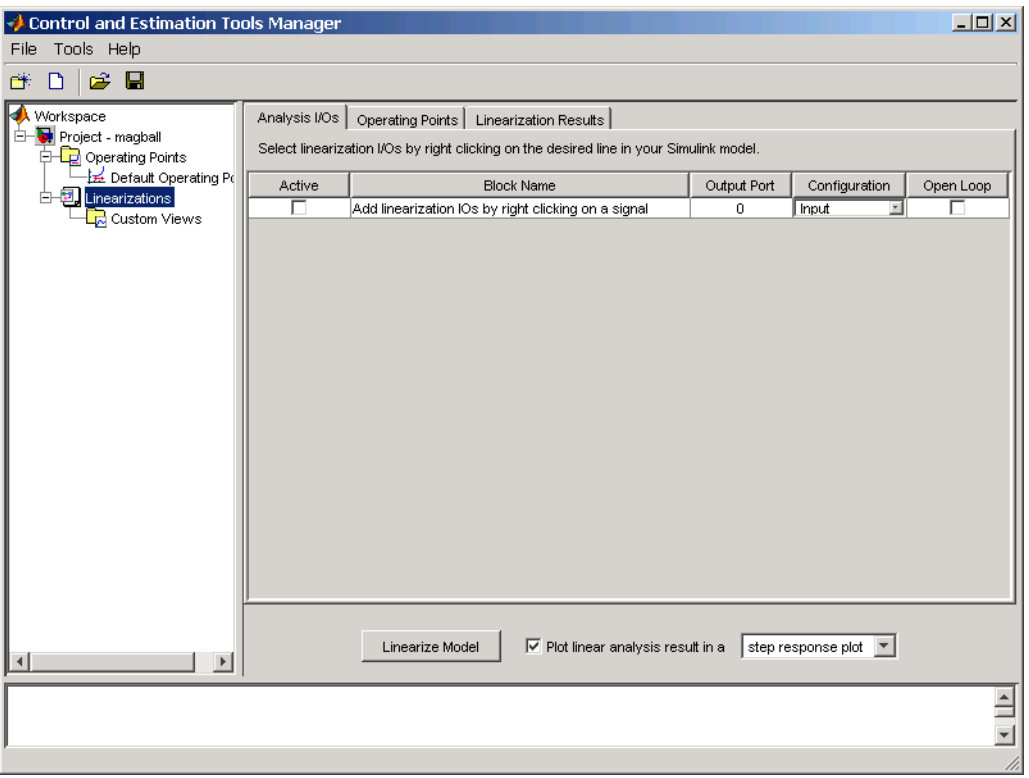

**Figure 3-4: Control and Estimation Tools Manager Window**

The Control and Estimation Tools Manager creates and manages projects that use tools such as Simulink Control Design. The left panel is the project tree, which contains all your current projects. At this stage you should have just one project, **Project - magball**. Select a node within the tree to display its contents in the panel on the right.

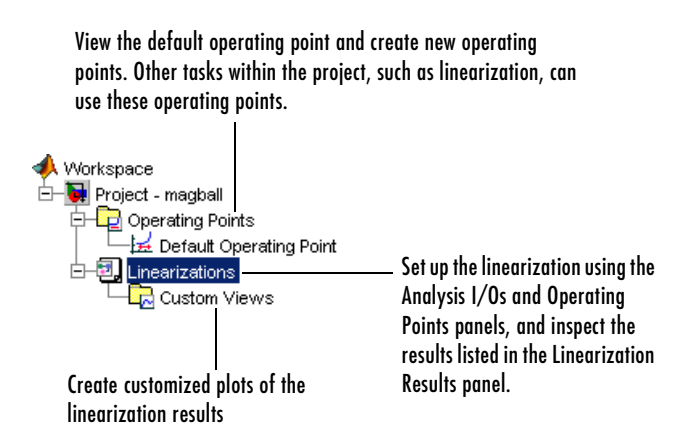

#### **Figure 3-5: Project Tree**

- **•** For information on the **Operating Points** node or the **Operating Points** panel within the **Linearizations** node, refer to ["Specifying Operating Points"](#page-39-0)  [on page 3-18](#page-39-0).
- **•** For information on the **Analysis I/Os** panel within the **Linearizations** node, refer to ["Configuring the Model for Linearization" on page 3-10.](#page-31-0)
- **•** For information on the **Linearization Results** panel within the **Linearizations** node and inspecting linearization results, refer to ["Analyzing the Results" on page 3-34.](#page-55-0)
- **•** For information on **Custom Views**, refer to ["Analyzing the Results" on](#page-55-0)  [page 3-34.](#page-55-0)

## <span id="page-31-0"></span>**Configuring the Model for Linearization**

Before linearizing the model, you must first configure the model diagram. This involves selecting input and output linearization points, and then, if necessary, inserting open loop points for performing open loop analysis. Inspect the selected linearization points using the **Analysis I/Os** panel within the **Linearizations** node of the Control and Estimation Tools Manager.

A linearization input point defines an input to the linearized model while a linearization output point defines an output of the linearized model. Additionally, when the linearized models are computed using numerical perturbation, an input point is the point on the diagram where the small perturbation to the input signal is introduced and an output point is the point on the diagram where the small perturbation to the output signal is measured.

The region between the input and output points defines the portion of the model that you want to linearize, unless a feedback loop feeds the output signal back into the input signal. When such a feedback loop is present, you might want to remove the effect of the loop by inserting an open loop point. Instructions for inserting open loop points are given in ["Performing Open Loop](#page-34-1)  [Analysis" on page 3-13](#page-34-1).

**Note** Linearization input and output points should not be confused with Simulink Inport and Outport blocks. Input and output points define linear analysis inputs and outputs, while Inport and Outport blocks define the operating point of the system.

#### <span id="page-31-2"></span><span id="page-31-1"></span>**Selecting Linearization Points**

You can use Simulink Control Design to linearize the whole model, or any blocks or subsystems within the model. Define the system you are linearizing by placing linearization points before and after it in the model diagram.

In the magnetic ball model, the nonlinearities are all contained within the Magnetic Ball Plant. To linearize this subsystem,

**1** Select the **Linearizations** node within the Control and Estimation Tools Manager.

**2** On the model diagram position the mouse on the signal line between the Magnetic Ball Plant and the Controller. Right-click and select **Linearization Points -> Input Point** from the menu.

The model diagram now contains a small arrow pointing towards a circle just above the signal line between the Controller and the Magnetic Ball Plant, as in the following figure. This symbol indicates an input point for linearization has been placed there.

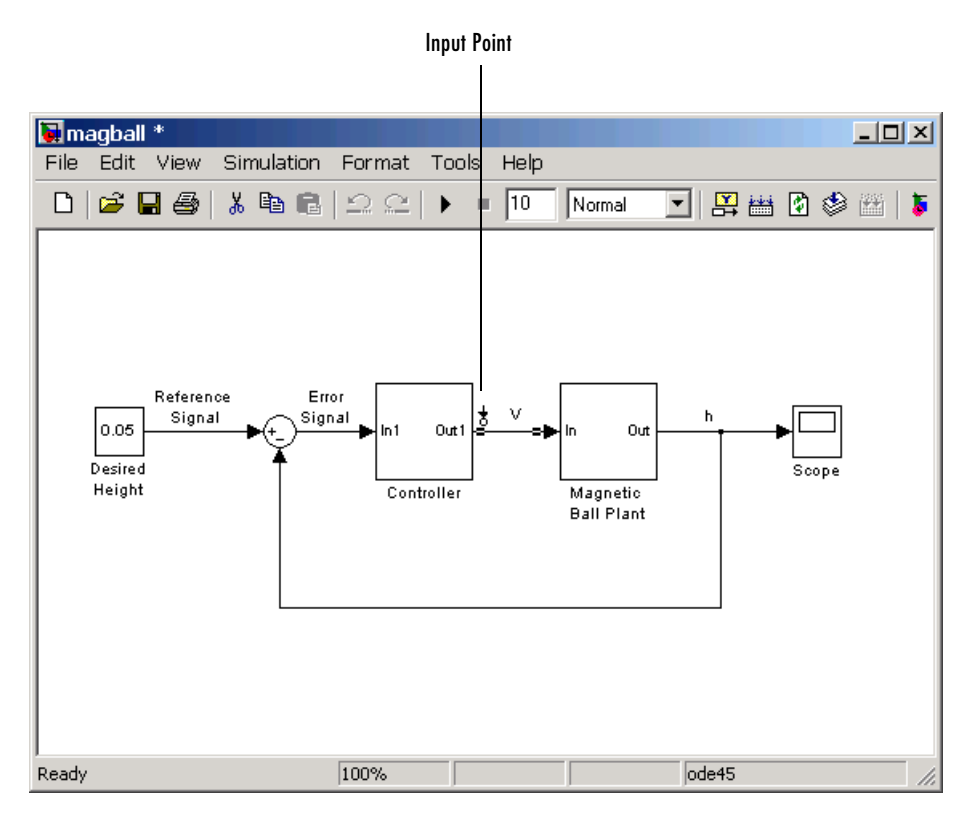

**Figure 3-6: Magnetic Ball Model with Input Point Selected**

**3** Right-click the signal line after the Magnetic Ball Plant and select **Linearization Points -> Output Point** from the menu.

A small arrow pointing away from a circle on the signal line appears after the Magnetic Ball Plant indicating an output point for linearization has been placed there. The diagram should now look like that in the following figure.

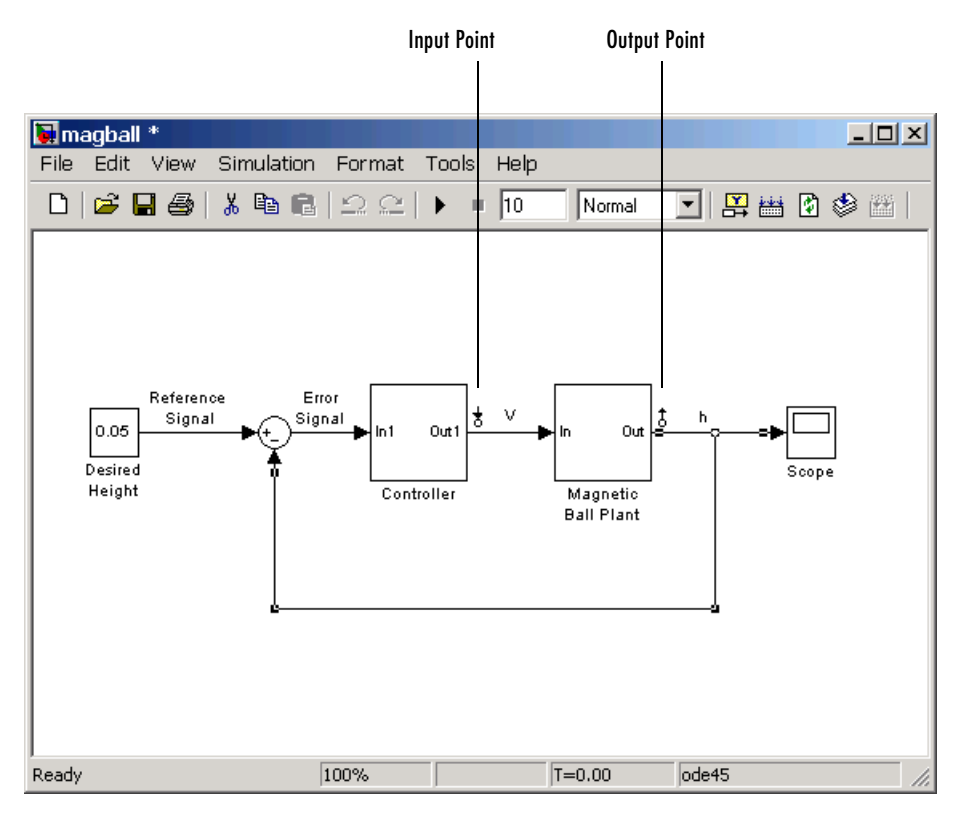

**Figure 3-7: Magnetic Ball Model with Input and Output Points Selected**

**Note** All linearization points are referenced to the output port of the block the signal line originates from. For example, placing a linearization point anywhere on the feedback loop in the figure above will result in a linearization point at the output of the Magnetic Ball Plant block.

#### <span id="page-34-0"></span>**Removing Linearization Points**

To remove a linearization point from a signal line in your model, repeat the same process as for inserting a linearization point. For example, to remove an input point, right-click on the signal line containing the input point and select **Linearization Points -> Input Point** from the menu. The input point disappears from the diagram.

#### <span id="page-34-2"></span><span id="page-34-1"></span>**Performing Open Loop Analysis**

Due to the presence of feedback loops in a model, the input and output points might not completely define the portion of the model you want to linearize. In these cases, to remove the effect of signals feeding back into the portion of the model you are linearizing, you might choose to insert an open loop point. For more information on this topic refer to ["Understanding Open Loop Analysis" on](#page-20-1)  [page 2-11](#page-20-1).

To linearize only the Magnetic Ball Plant, right-click the signal line containing the output point and choose **Linearization Points -> Open Loop**. This inserts a small  $\times$  next to the output point in the diagram, representing a loop opening.

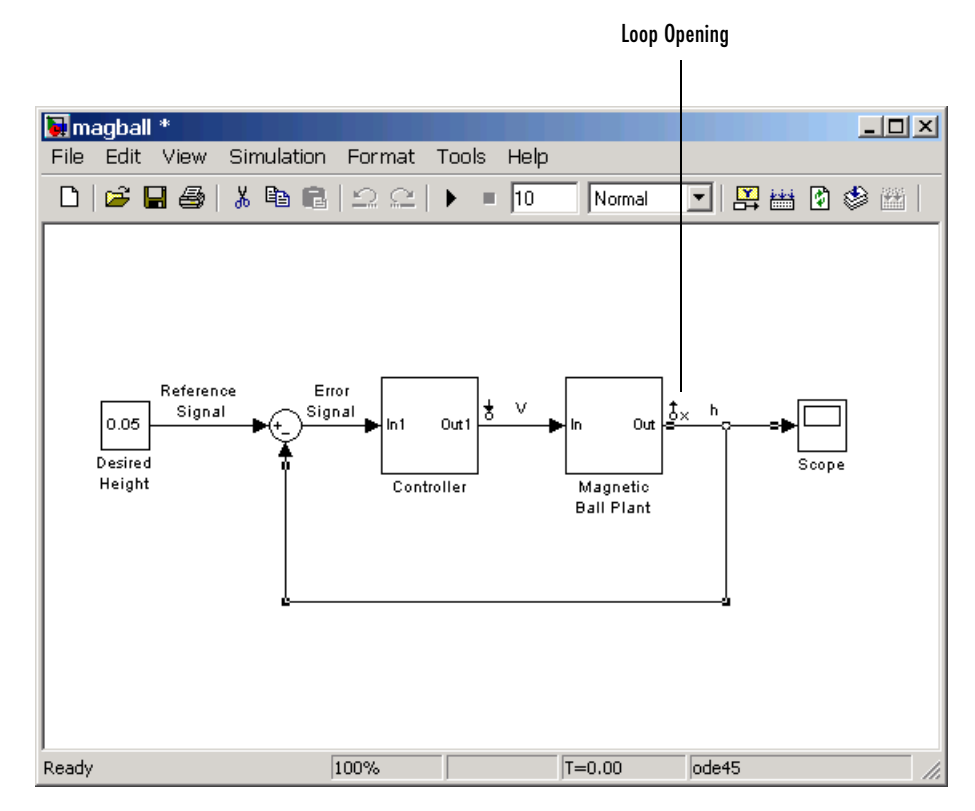

**Figure 3-8: Magnetic Ball Model with Loop Opening**
**Note** You do not need to place a loop opening in the same place as an input or output point. For example, in the following figure the highlighted blocks are included in the linearization. The loop opening is placed after the gain on the outer feedback loop, which removes the effect of this loop from the linearization. Placing a loop opening at the same place as the output point would have removed the effect of the inner loop from the linearization as well.

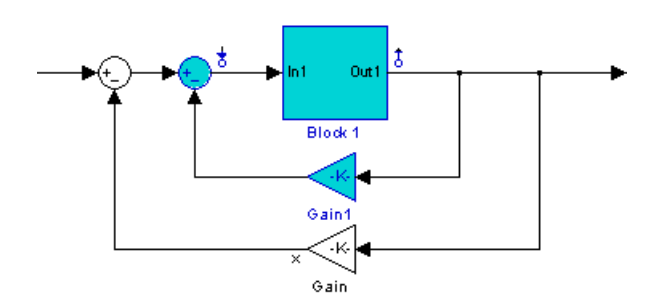

**Figure 3-9: Open Loop Example**

#### **Inspecting Analysis I/Os**

To view the linearization points, select the **Analysis I/Os** panel of the **Linearizations** node in the Control and Estimation Tools Manager, as shown in the following figure. Use this panel to inspect and make changes to your linearization points.

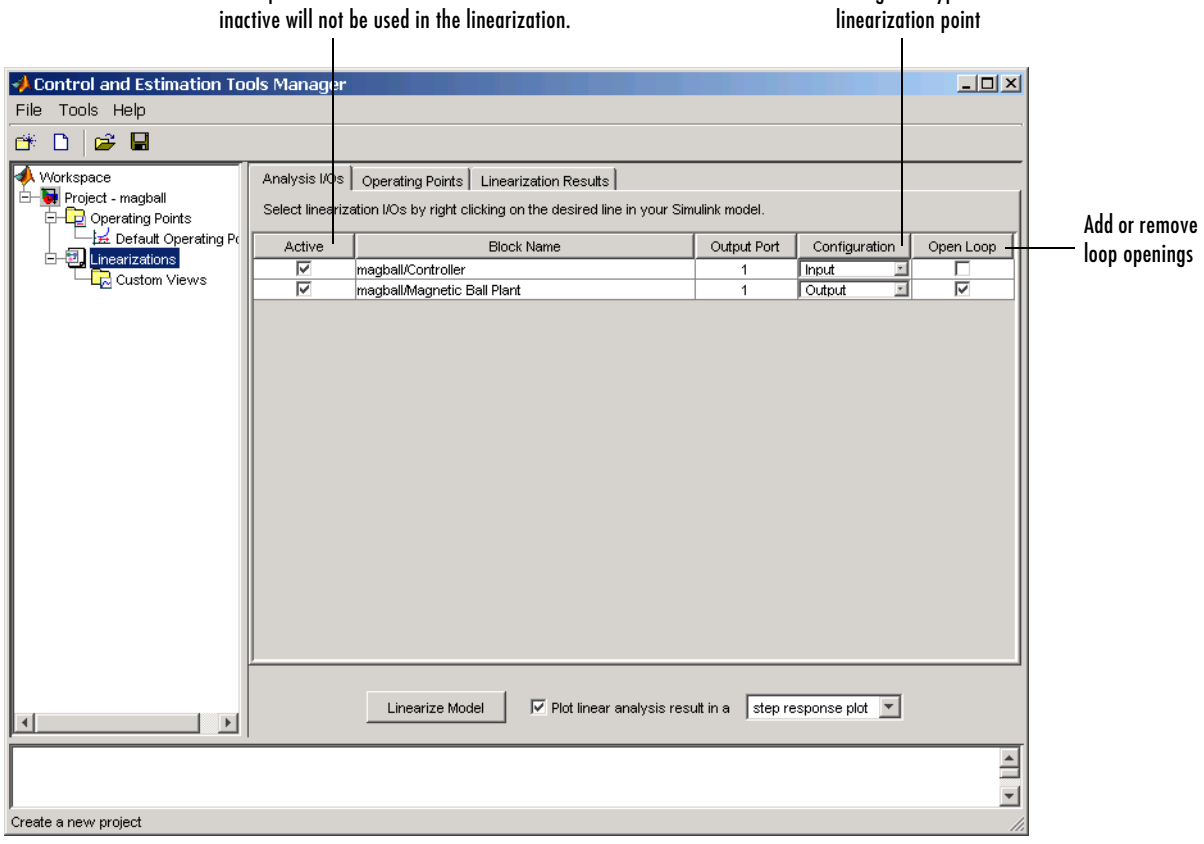

Make points active or inactive. Points that are

Change the type of a

**Figure 3-10: Analysis I/Os Panel**

**Note** You cannot make changes to the **Analysis I/Os** or perform open loop analysis when you select Numerical Perturbation as the **Linearization Algorithm** in the Linearization Task Options window (accessed by selecting **Tools -> Options** from the Control and Estimation Tools Manager window),. See ["Linearizing Discrete-Time and Multi-Rate Models" on page 3-31](#page-52-0) for information.

# **Specifying Operating Points**

Before linearizing the model, you must choose an operating point about which to linearize the system. This is often a steady state value. Refer to ["Operating](#page-12-0)  [Points" on page 2-3](#page-12-0) for more information on the role of operating points in linearization.

There are five methods available for specifying the operating point:

**•** Completely specify all inputs and states in the operating point ([page 3-19](#page-40-0)).

For example, when you know that the height of the ball in magball should be 0.05, the rate of change of the height should be 0, the current should be 7.0036, and you also know the values of the states in the Controller, this information completely specifies the operating point.

**•** Specify target values or constraints on a subset of the model's inputs, outputs, and states ([page 3-21\)](#page-42-0). Simulink Control Design uses numerical methods to determine the full operating point based on this partial specification.

For example, when you know that the height of the ball in magball should be 0.05, the rate of change of the height is small, the current should be positive, and your initial guess for the states in the Controller is 0, compute an operating point that closely matches the specifications.

**•** Extract an operating point from a simulation of the model [\(page 3-25\)](#page-46-0).

For example, you run a simulation of a model and use the values of the states and inputs at time 10 as the operating point values. This is especially useful when the simulation has reached a steady state.

- **•** Accept the default operating point. The initial values of the states, inputs, and outputs, define this operating point. Only use the default operating point when the initial values are very close to the operating point of interest.
- **•** Import a previously saved operating point from another project, the MATLAB workspace, or a file [\(page 3-27\)](#page-48-0).

The following sections give instructions for each of these methods, with the exception of accepting the default values, which does not require any further action.

**Note** The operating point consists of values for *all* the states in the model although only those states between the linearization points will be linearized. This is because the whole model contributes to the operating point values of the states/inputs/outputs of the portion of the model you are linearizing.

### <span id="page-40-0"></span>**Specifying Completely Known Operating Points**

When you know the values of *all* states and inputs at the operating point, specify the operating point by editing the default operating point:

- **1** View the details of **Default Operating Point** by either
	- **-** Selecting it under the **Operating Points** node in the project tree, or
	- **-** Selecting it in the **Operating Points** panel of the **Linearizations** node, and then clicking **View**.

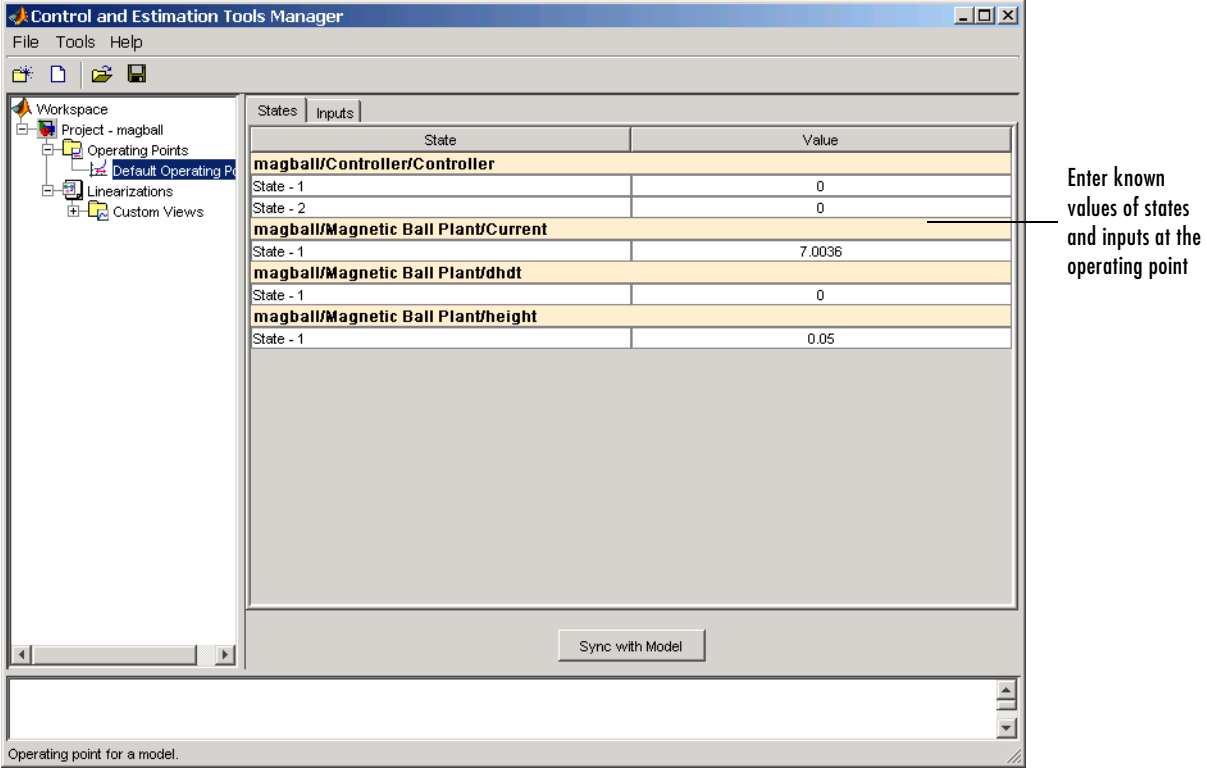

**Figure 3-11: Default Operating Point**

**2** Edit the operating point by entering new values in the table. Switch between state and input values using the tabs on the left.

For example, change the value of **State-1** of **Controller** to 0.001 and the value of **Current** to 7. Note that for this model, input values cannot be entered because the model determines all inputs.

When you add states, inputs, or outputs to the model, or remove them from the model, click the **Sync with Model** button to update the operating point table to reflect these changes.

### <span id="page-42-0"></span>**Computing Operating Points from Specifications**

Use Simulink Control Design to compute the operating point from specifications when you only know partial or implicit information:

- **1** Create a new operating point by either
	- **-** Selecting the **Operating Points** node and then selecting the **Create Operating Points** tab on the right, or
	- **-** Clicking the **New Operating Point** button within the **Operating Points** panel of the **Linearizations** node.
- **2** From **Compute new operating points using**, select operating specifications. The Control and Estimation Tools Manager window should now look like that in the following figure.

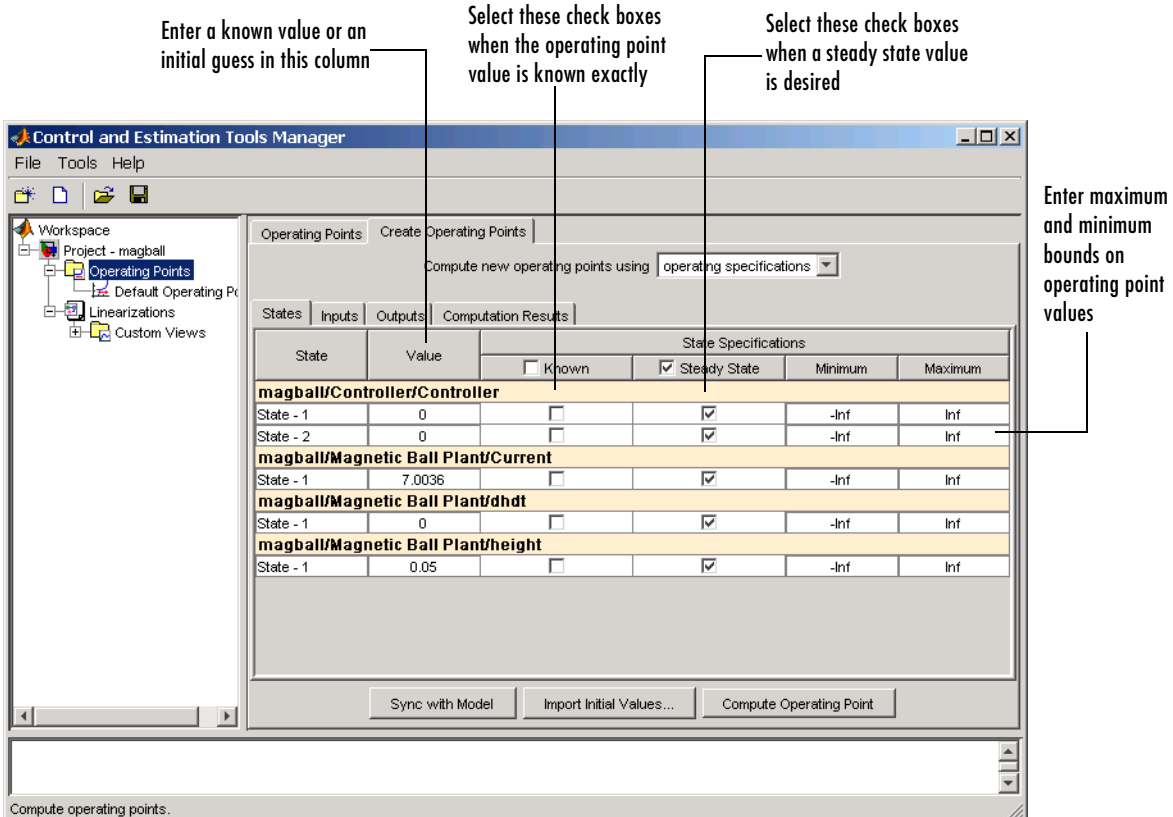

**Figure 3-12: Create Operating Points Panel with Operating Specifications Selected**

**3** Enter operating point specifications in the table, such as any known values or constraints on signal values. Switch between states, inputs, and outputs using the tabs on the left.

A suitable set of specifications for the magball model is shown in the following figure. Note that in this case, the model determines the values of inputs and outputs.

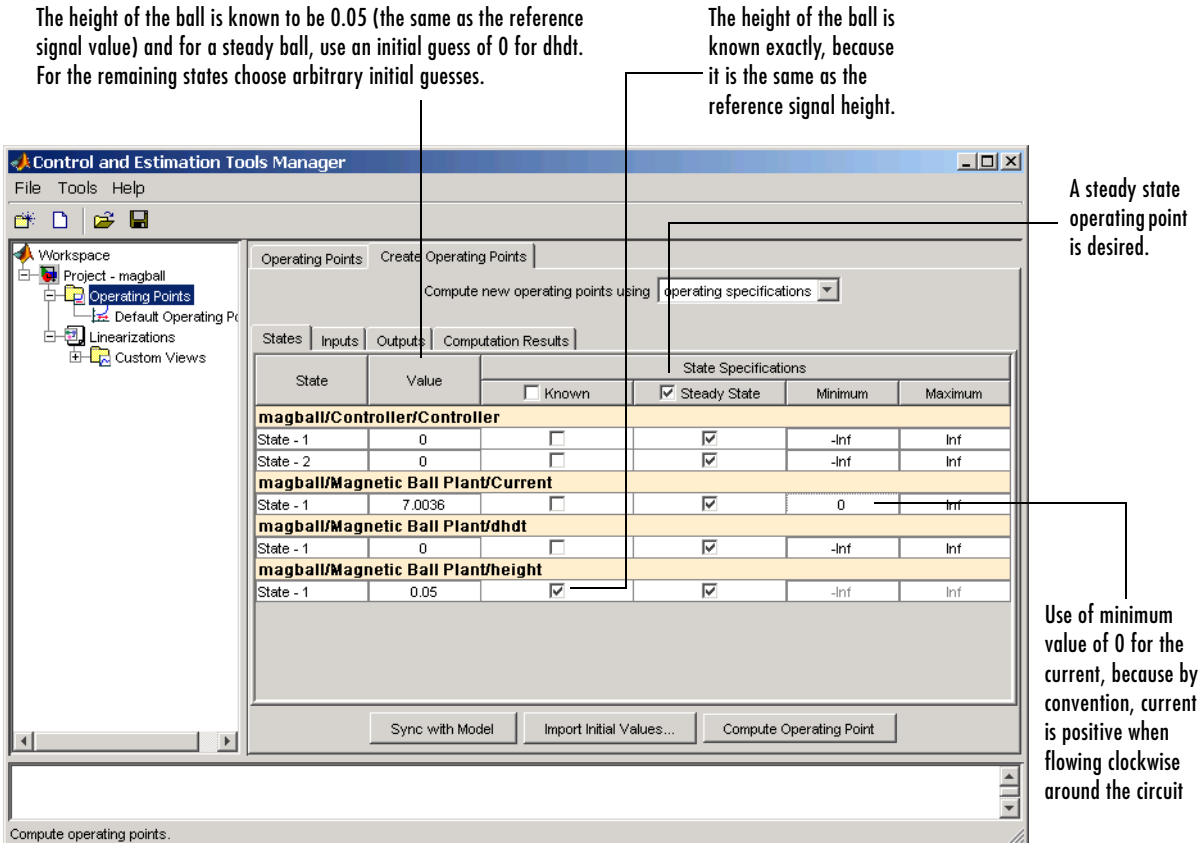

**Figure 3-13: Operating Point Specifications**

When you add states, inputs, or outputs to the model, or remove them from the model, click the **Sync with Model** button to update the operating point table to reflect these changes.

**4** Click **Compute Operating Point**. Simulink Control Design finds an operating point that closely matches the specifications and adds the new operating point, labeled **Operating Point**, to the **Operating Points** node. Note that some specifications, even values specified as **Known**, may not be met exactly. Select the operating point in the project tree to view its contents and assess the results.

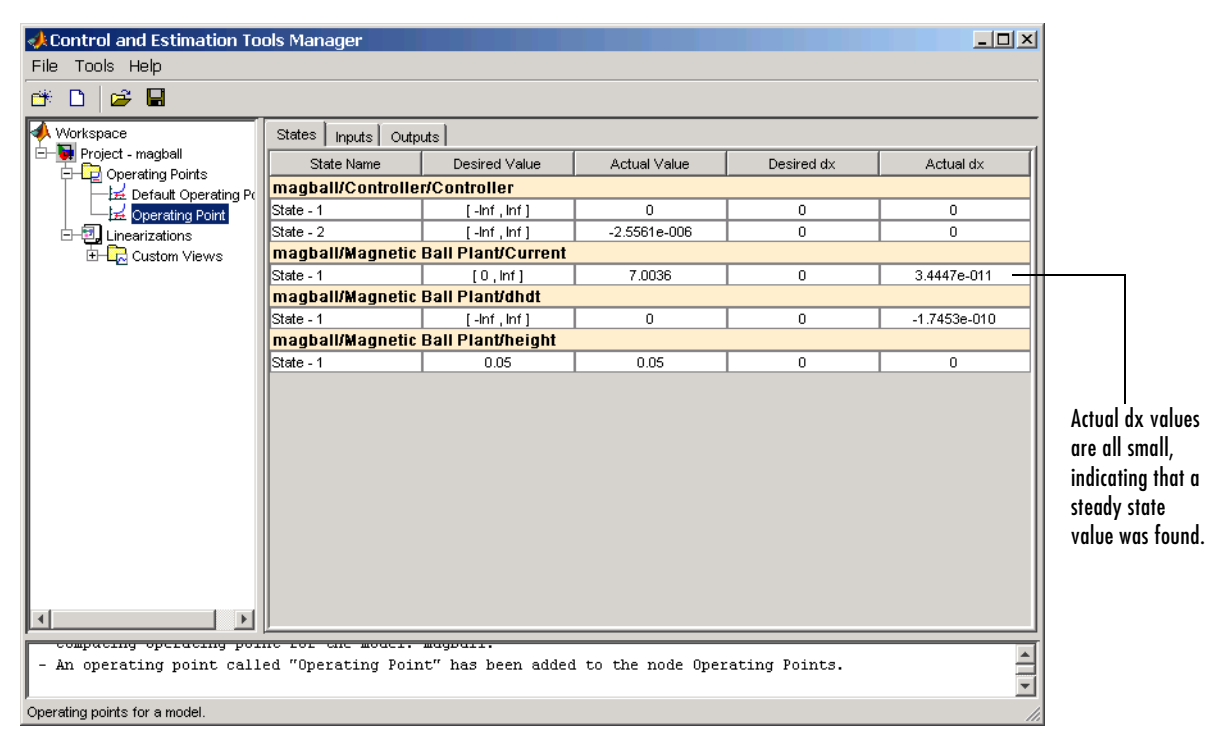

**Figure 3-14: Operating Point Results**

For information on options that you can set when finding operating points from partial specifications, see ["Extracting Operating Points from Simulation" on](#page-46-0)  [page 3-25](#page-46-0) in the online documentation.

#### **Importing Initial Values**

When you want populate the **Value** column of the operating point specifications by importing initial or known values from another operating point, a Simulink states structure, or a vector of values, click the **Import Initial Values** button at the bottom of the window. The **Operating Point Import** dialog opens, as shown below.

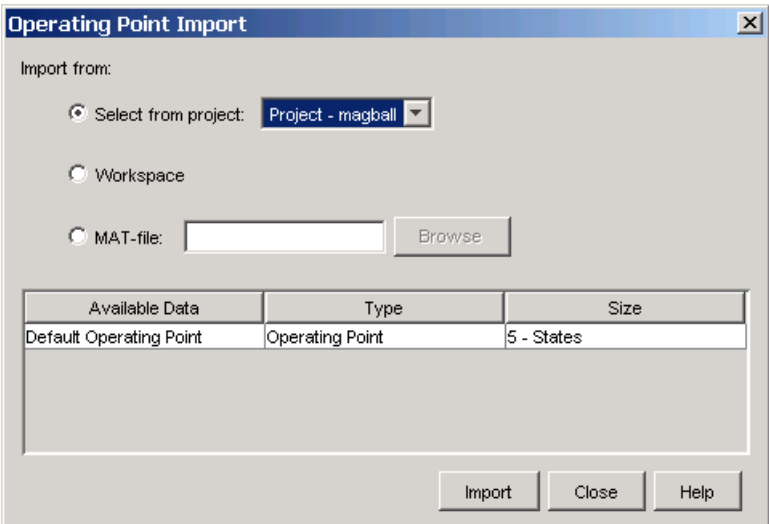

#### **Figure 3-15: Importing Operating Point Initial Values**

Within this window select where to import the initial values from (a project, the workspace, or a file), then select the operating point from the list of available operating points below (or in the case of MAT-files, browse for a file). Click **Import** to import the initial values from the selected operating point into the **Value** column of the operating point specifications.

#### **Constraining Outputs**

Operating specifications often include constraints on the values of specific signals in the model. To constrain output signals when determining operating points from specifications, add an output constraint annotation to the model by right-clicking on the signal line and choosing **Output Constraint** from the menu. This adds a small  $\tau$  to the signal line. The **Outputs** panel within the **Create Operating Points** panel then allows you to enter desired values as well as minimum and maximum values for this signal.

#### <span id="page-46-0"></span>**Extracting Operating Points from Simulation**

Use Simulink Control Design to extract operating points from a simulation of your model at specified times, such as when the simulation reaches a steady state solution:

- **1** Create a new operating point by either
	- **-** Selecting the **Operating Points** node in the project tree and then selecting the **Create Operating Points** tab on the right,

or

- **-** Clicking the **New Operating Point** button within the **Operating Points** panel of the **Linearizations** node.
- **2** From **Compute new operating points using**, select simulation snapshots. The window should now look like that in this figure.

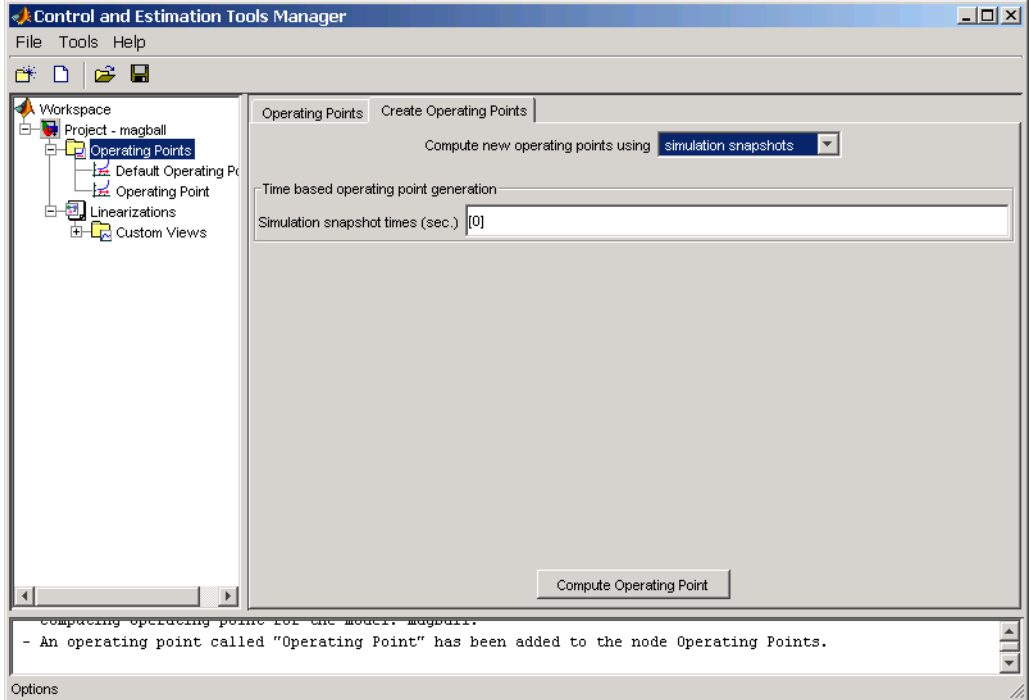

**Figure 3-16: Simulation Snapshots Set-Up**

**3** Enter a vector of times in the **Simulation Snapshot Times** field. For example, to compute operating points at t=1 and t=10, enter [1,10].

**4** Click **Compute Operating Point**. Simulink Control Design simulates the model, extracts operating points, labeled **Operating Point at t=1** and **Operating Point at t=10**, and adds them to the **Operating Points** node in the project tree. Select an operating point to view its contents and assess the results as shown in this figure.

| $\Box$<br>Control and Estimation Tools Manager                                                                                                    |                                               |                  |
|----------------------------------------------------------------------------------------------------|-----------------------------------------------|------------------|
| Tools Help<br>File                                                                                                    |                                               |                  |
| c H<br>餅<br>n                                                                                                    |                                               |                  |
| Workspace<br>Project - magball<br>Operating Points<br>Default Operating Po<br>Operating Point<br>Operating Point at t⊧<br>Operating Point at t                                                             | States   Inputs                               |                  |
|                                                                                                    | State                                         | Value            |
|                                                                                                    | magball/Controller/Controller                 |                  |
|                                                                                                    | State - 1                                     | 1.5572e-010      |
|                                                                                                    | State - 2                                     | $-2.5561e - 006$ |
|                                                                                                    | magball/Magnetic Ball Plant/Current           |                  |
| Linearizations                                                                                                    | State - 1                                     | 7.0033           |
| 由 Custom Views                                                                                                    | magball/Magnetic Ball Plant/dhdt<br>State - 1 |                  |
|                                                                                                    | magball/Magnetic Ball Plant/height            | $-6.3865e - 007$ |
|                                                                                                    | State - 1                                     | 0.05             |
|                                                                                                    |                                               |                  |
| Sync with Model<br>ma operating point operating roint at t = 1 map been added to the node operating roints.<br>- An operating point Operating Point at t = 10 has been added to the node Operating Points. |                                               |                  |
|                                                                                                    |                                               |                  |
| Operating point for a model.                                                                                                    |                                               |                  |

**Figure 3-17: Simulation Snapshot Operating Point Results**

When you add states, inputs, or outputs to the model, or remove them from the model, click the **Sync with Model** button to update the operating point table to reflect these changes.

#### <span id="page-48-0"></span>**Importing Operating Points**

Use Simulink Control Design to import operating points from the MATLAB workspace or from a MAT-file.

**1** To import a new operating point, select the **Operating Points** node in the project tree and then select the **Operating Points** tab on the right. Click the **Import** button at the bottom of the panel. This displays the **Operating Point Import** dialog as shown in the figure below.

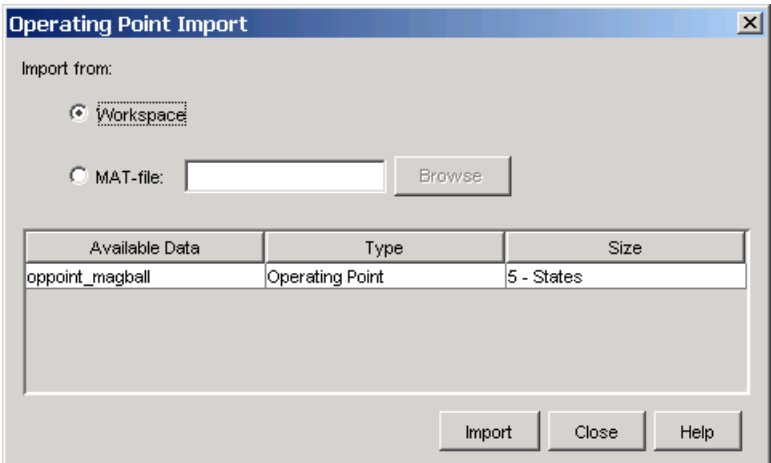

**Figure 3-18: Operating Point Import Dialog**

**2** Within the **Operating Point Import** dialog choose **Workspace** or **MAT-file** as the location to import the operating point from, select an operating point from the list below, and then click **Import**.

# **Linearizing the Model**

After configuring the model and setting up the operating points, you are ready to linearize the model.

Within the **Linearizations** node, select the **Operating Points** tab. A list of all available operating points for this project is shown. Select the operating point(s) you want to use for the linearization. To linearize the magnetic ball model around the operating point computed from partial specifications, select that line in the list, as shown in this figure.

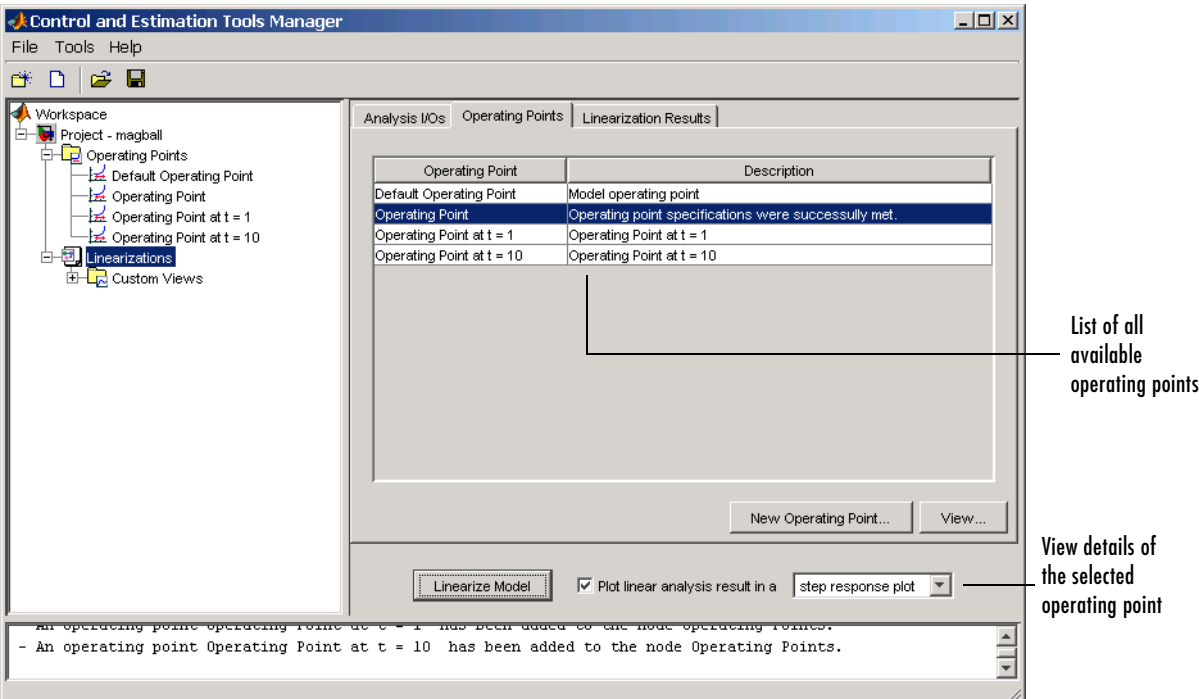

**Figure 3-19: Select Operating Point for Linearization**

To compute the linearized model, click the **Linearize Model** button at the bottom of the panel. The results display, by default, as a step response of the new linearized system in the LTI Viewer window, as shown in the following figure.

Select from one of seven options in the menu to the right of the **Linearize Model** button to display the results in a different format. Clear the check box next to this menu and the results will not display in the LTI Viewer.

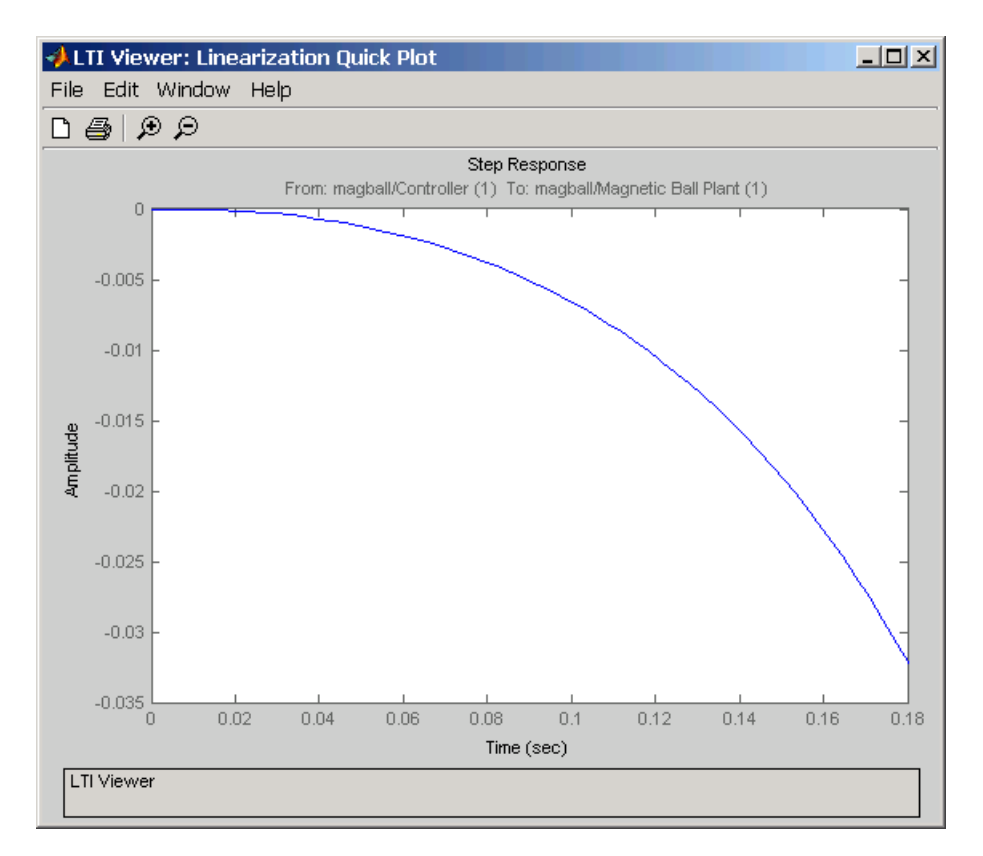

**Figure 3-20: Linearization Results in LTI Viewer**

For information on setting options for linearization, refer to the online documentation.

#### **Using the LTI Viewer**

To add characteristics such as settling time or peak response to your plot, right-click anywhere in the plot area and choose an option from the menu. Add data markers by clicking the point you want to mark. In addition, you can display up to six plots at one time. To change the number of plots select **Edit -> Plot Configurations**. Export the linearized model to the workspace by selecting **File -> Export**. For more information on the LTI Viewer, please refer to the Control System Toolbox documentation.

### <span id="page-52-0"></span>**Linearizing Discrete-Time and Multi-Rate Models**

The linearization method is the same for models containing discrete-time states or several different sample times. However, you can choose to adjust the **Linearization sample time** in the **Linearization** options panel. By default, this parameter is set to -1, in which case Simulink Control Design linearizes at the slowest sample rate in the model. To create a linearized model with a different sample time, enter a new value in the dialog window. A value of 0 gives a continuous-time model.

# **Linearizing a Block**

With Simulink Control Design you can also linearize a single block in a Simulink model. To do this, right-click the block and choose **Linearize Block** from the context menu.

This adds a **Block Linearizations** node to the project tree as shown in the following figure.

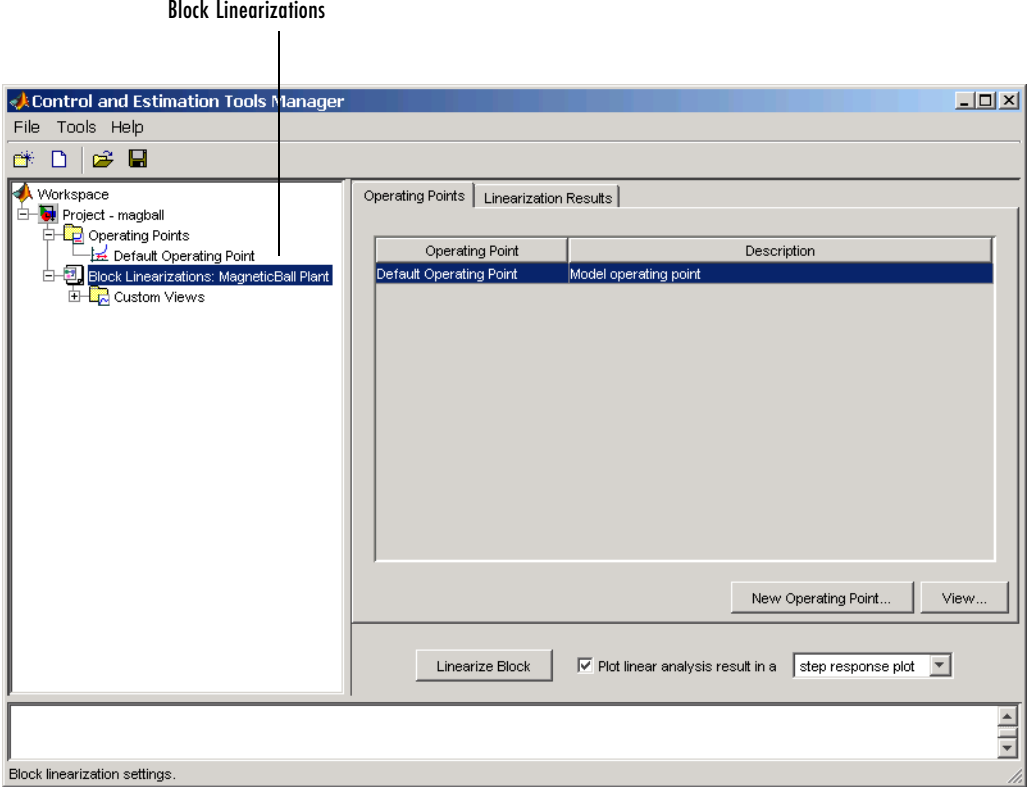

**Figure 3-21: Control and Estimation Tools Manager with Block Linearizations**

To complete the linearization, specify an operating point in the same way as when linearizing models, and then click the **Linearize Block** button within the **Operating Points** panel of the **Block Linearizations** node. You do not need to choose linearization input and output points because the inports and outports of the block are used. If you do have linearization input and output points in your model, they will be ignored. You cannot linearize an individual block using numerical-perturbation linearization (when Numerical perturbation is selected as the **Linearization Algorithm** parameter).

**Note** To linearize an individual block, it must contain at least one data inport and outport. Since SimMechanics and SimPowerSystems blocks have connection ports instead of inports and outports, they cannot be individually linearized.

# **Analyzing the Results**

To display all the linearizations of the current project, select the **Linearization Results** tab within the **Linearizations** node. At this stage you should have just one, **Model**, which also appears as its own node in the project tree. To remove a linearization from the **Linearization Results** list, select it and then use the **Delete** button at the bottom of the panel.

To inspect and validate the results, refer to ["Validating the Linearization" on](#page-55-0)  [page 3-34.](#page-55-0) To display and configure plots of the results, refer to ["Displaying the](#page-59-0)  [Results" on page 3-38](#page-59-0). For methods on simulating the linearized model for comparison with the original model, refer to "Comparing the Linearized and Original Models" in the online documentation.

### <span id="page-55-0"></span>**Validating the Linearization**

To display the **Linearization Summary**, as shown in the following figure, click the **Model** node in the project tree. To delete the linearization result, right-click **Model** and select **Delete** from the menu.

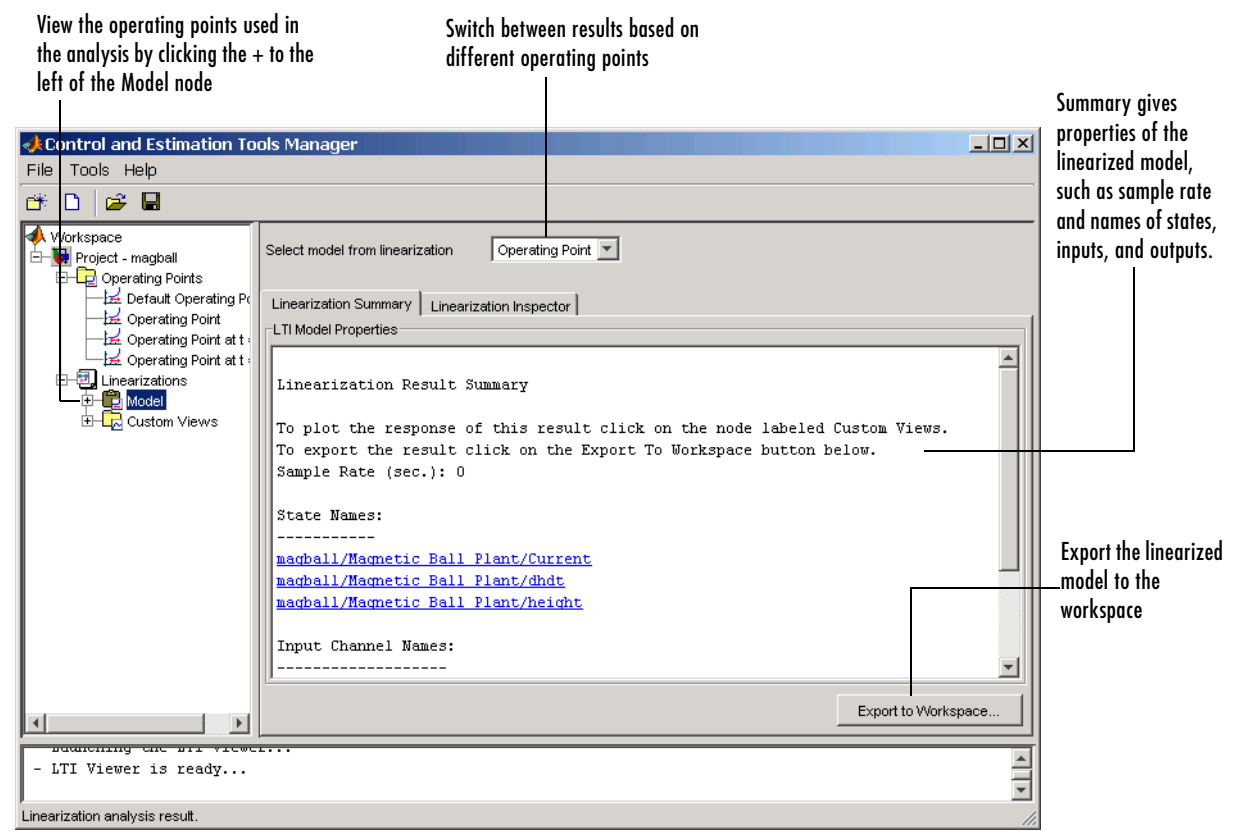

**Figure 3-22: Linearization Summary Panel**

#### **Highlighting Blocks in the Linearization**

To verify that the correct portion of the model was linearized, you can highlight the blocks in the model that were used in the linearization. To do this, right-click the **Model** node and select **Highlight Blocks in Linearization**. The following figure shows that the Magnetic Ball Plant block, including all blocks within it, was used in the linearization.

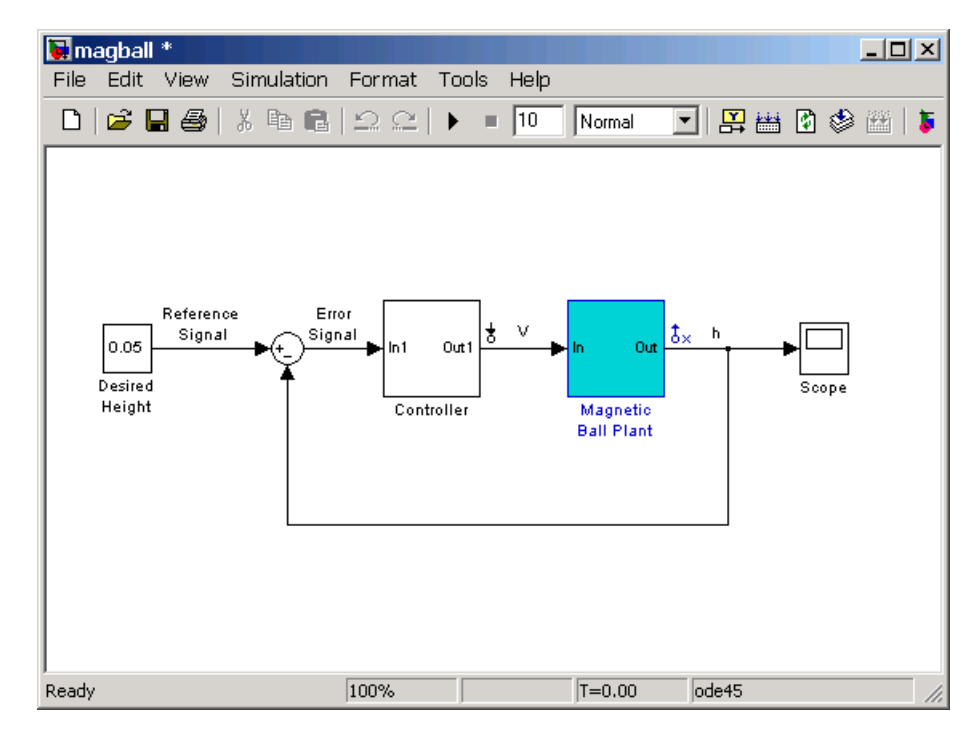

**Figure 3-23: Highlight Blocks in Linearization Turned On**

To remove the highlighting, right-click the **Model** node and select **Remove Highlighting**.

**Note** You cannot use the **Highlight Blocks in Linearization** or **Remove Highlighting** options for models that are linearized with numerical-perturbation linearization (when Numerical perturbation is selected as the **Linearization Algorithm** parameter in the Linearization Task Options window).

#### **Inspecting the Linearization Block-by-Block**

To inspect the linearization block-by-block, click the **Linearization Inspector** tab within the **Model** node. This pane displays the linearizations of the

individual blocks in the linearization path, that is, the blocks between the input and output points. Use this information to determine if the linearization gave the expected results, and to compare linearizations using alternative operating points or parameter values.

This figure shows the results of the magnetic ball model in the **Linearization Inspector** pane with **Magnetic Ball Plant** highlighted.

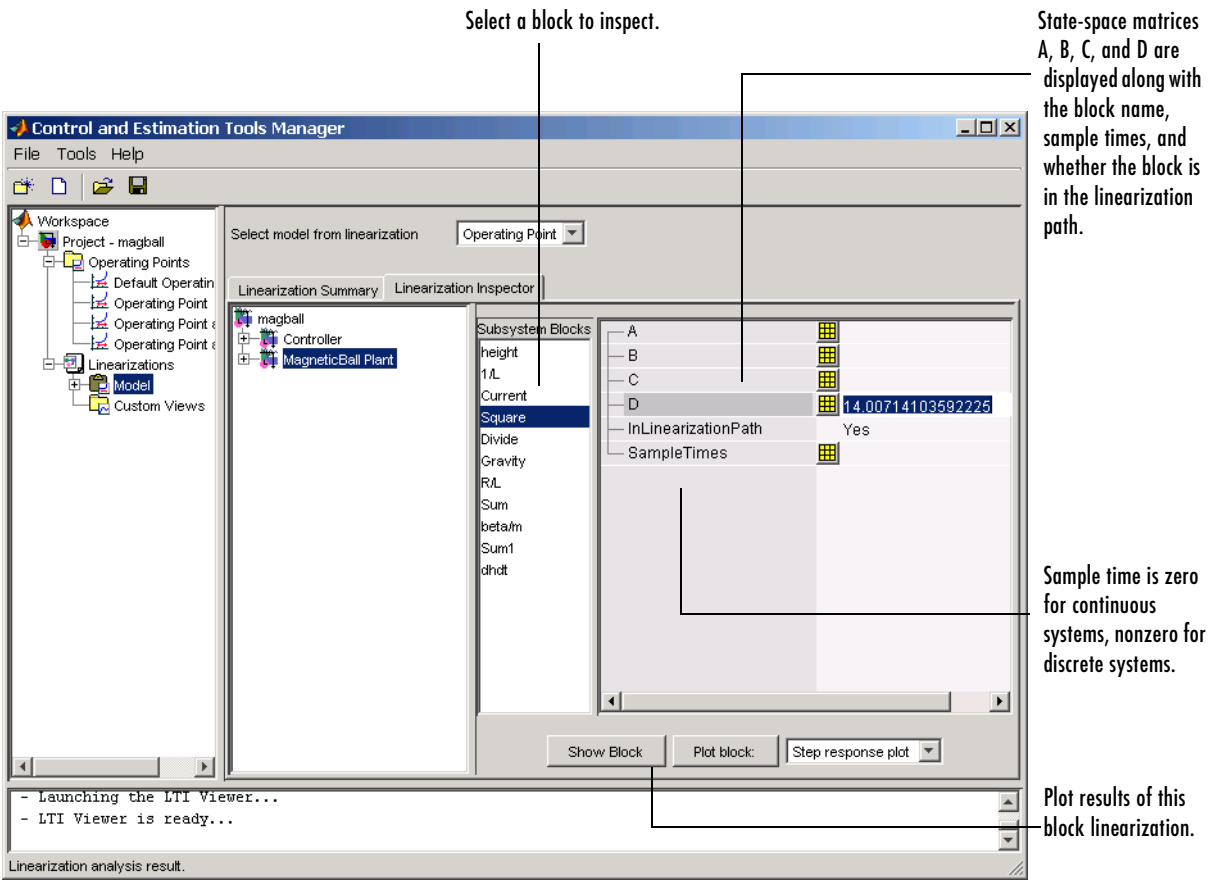

**Figure 3-24: Linearization Inspector Panel of Simulink Control Design**

**Note** The **Linearization Inspector** pane does not exist for models that are linearized with numerical-perturbation linearization (when Numerical perturbation is selected as the **Linearization Algorithm** parameter in the **Linearization Task Options** window) as there are no individual block linearizations to inspect.

### <span id="page-59-0"></span>**Displaying the Results**

The LTI Viewer automatically displays a **Linearization Quick Plot** of the linearization results after the linearization. To create additional, customized plots, right-click the **Custom Views** node under the **Linearizations** node and select **Add View**. A new view, **View1** is added to the **Custom Views** node. Select **View1** to display the **View Setup** pane and set up this view.

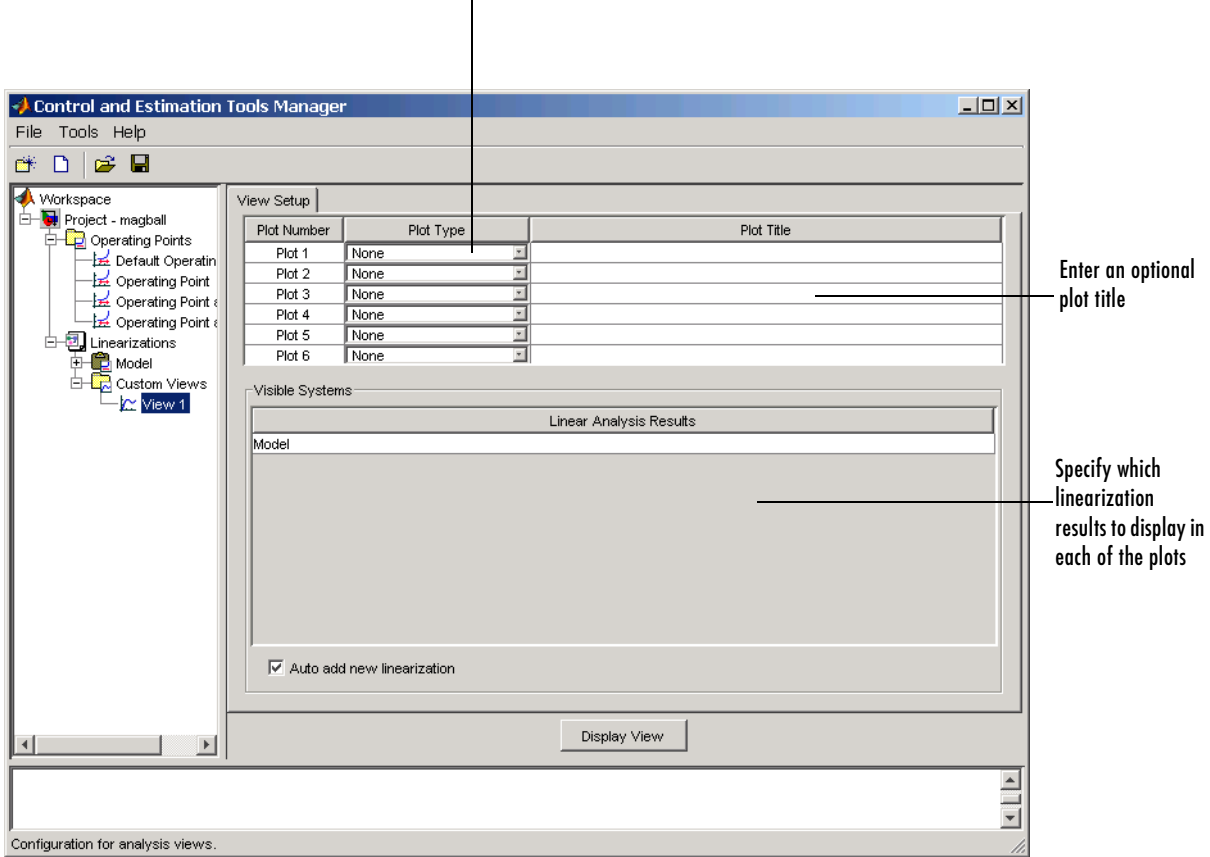

#### Select a plot type

**Figure 3-25: View Setup Panel**

#### **Example**

Before configuring the **View Setup** pane for the magnetic ball system, run another linearization of this model using the operating point at t=10 that you computed in ["Extracting Operating Points from Simulation" on page 3-25.](#page-46-0) This adds **Model (2)** to the **Linearizations** node.

Configure **View Setup** as shown in the following figure.

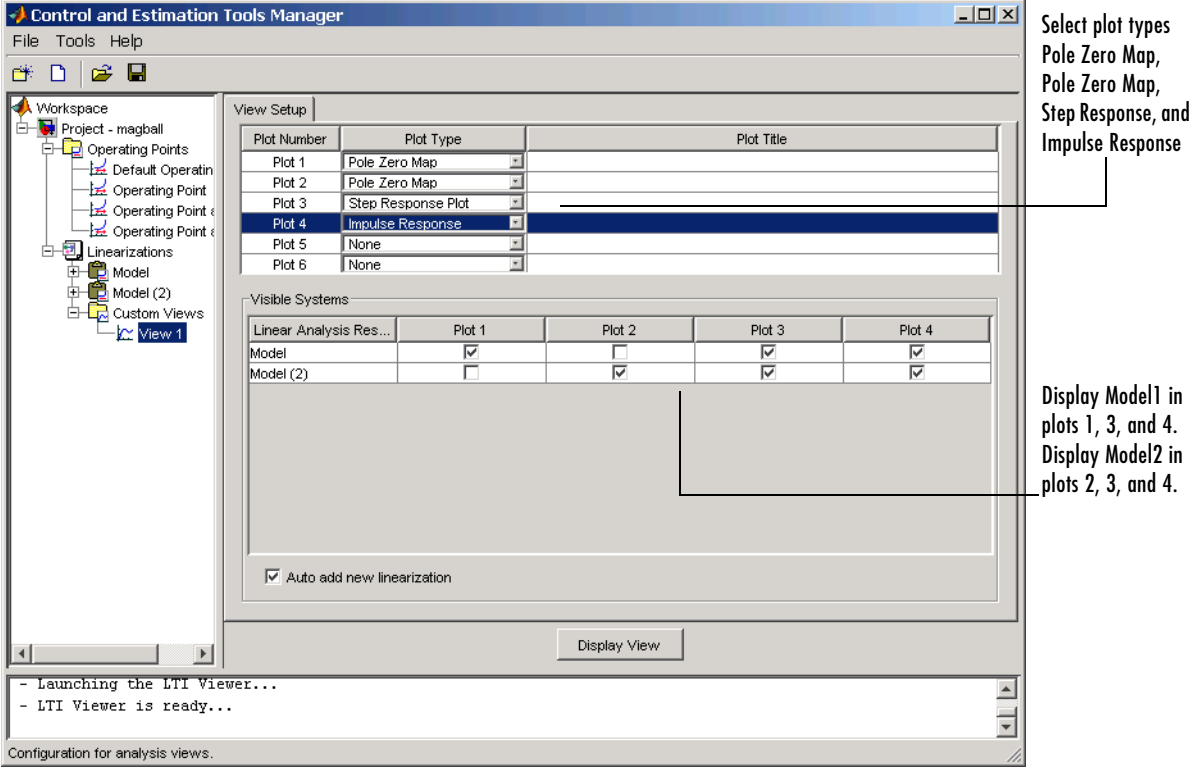

**Figure 3-26: Settings for Custom Plot Example**

Click **Display View** to display the LTI Viewer, as shown in the following figure.

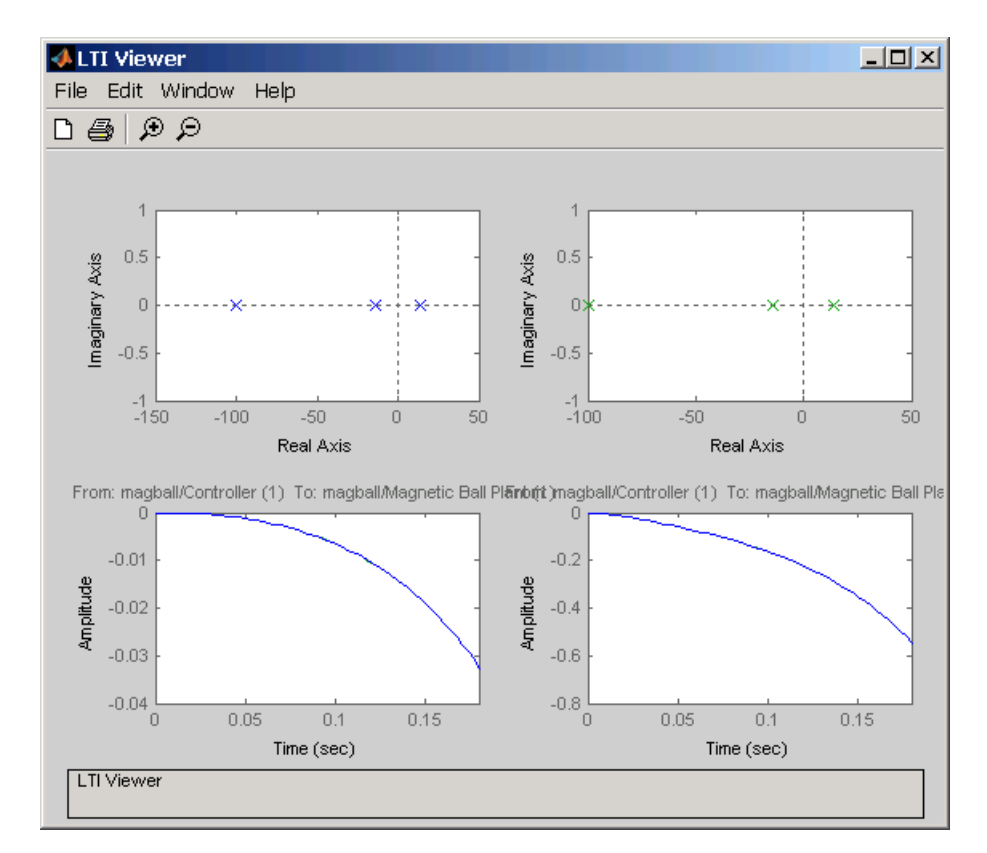

**Figure 3-27: Customized View of Results**

# **Exporting and Saving Your Work**

The Control and Estimation Tools Manager provides the capability to export your linearization results to the MATLAB workspace, and to save and reopen your linearization projects.

#### **Exporting Results**

Export the operating point and results of the linearization to the MATLAB workspace for further analysis using command line functions. To export these results, right-click the results node, **Model,** under the **Linearizations** node and choose **Export** from the menu. In the **Export To Workspace** dialog box, choose new names for the linearized model and operating point, or accept the defaults, and then click **OK**.

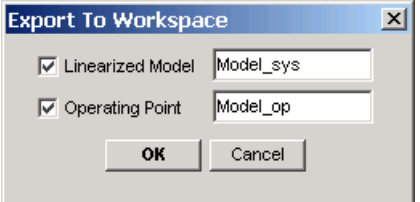

**Figure 3-28: Export Dialog Box**

The MATLAB workspace now contains two new objects, Model1\_op and Model1 sys. To see this, type

who

at the MATLAB prompt. This returns

Your variables are:

L Model sys beta m Model op R g

Alternatively, you can export the results to the MATLAB workspace by selecting **File -> Export** from the LTI Viewer window, or by clicking the **Export to Workspace** button at the bottom of the **Linearization Summary** panel within the **Model** node.

By right-clicking the results node, **Model**, you can also delete results.

### **Exporting and Restoring Linearization I/O Settings**

To export linearization I/O settings to the MATLAB workspace, use the getlinio function. You can save these settings using the save function. Use them in a later session by reloading them with the load function. Upload them to the model diagram with the setlinio function.

For more information, see the function reference pages for getlinio and setlinio.

#### **Saving Control and Estimation Tools Manager Projects**

A Control and Estimation Tools Manager project can consist of multiple tasks including those from Simulink Control Design, Simulink Parameter Estimation, and the Model Predictive Control Toolbox. Each task contains data, objects, and results for the analysis of a particular model.

To save your projects, choose **File -> Save** in the Control and Estimation Tools Manager window.

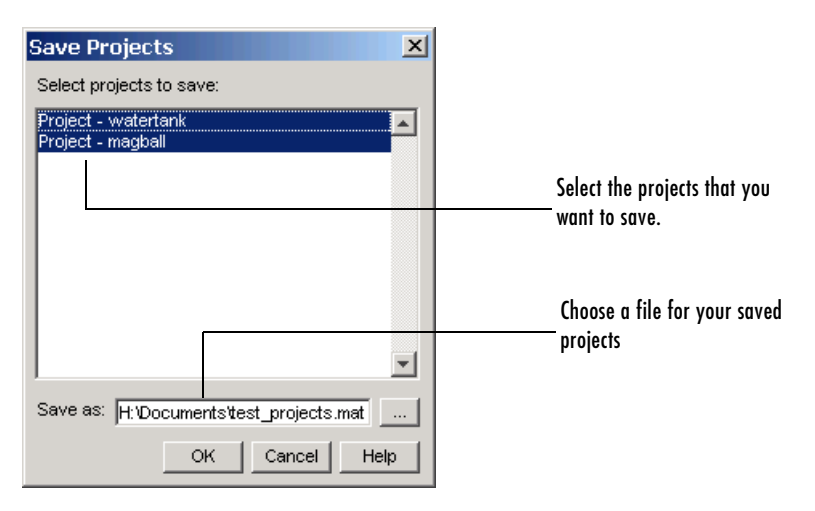

**Figure 3-29: Save Projects Dialog**

In the **Save Projects** dialog box, select the projects that you want to save. You can save multiple projects within one file. Next, choose a directory and name for your project file by either browsing for a file or typing the full path and filename in the **Save as** box, and then click **OK**. The project-file is saved as a MAT-file.

#### **Opening Control and Estimation Tools Manager Projects**

A Control and Estimation Tools Manager project can consist of multiple tasks including those from Simulink Control Design, Simulink Parameter Estimation, and the Model Predictive Control Toolbox. Each task contains data, objects, and results for the analysis of a particular model.

To open previously saved projects, choose **File -> Load** in the Control and Estimation Tools Manager window.

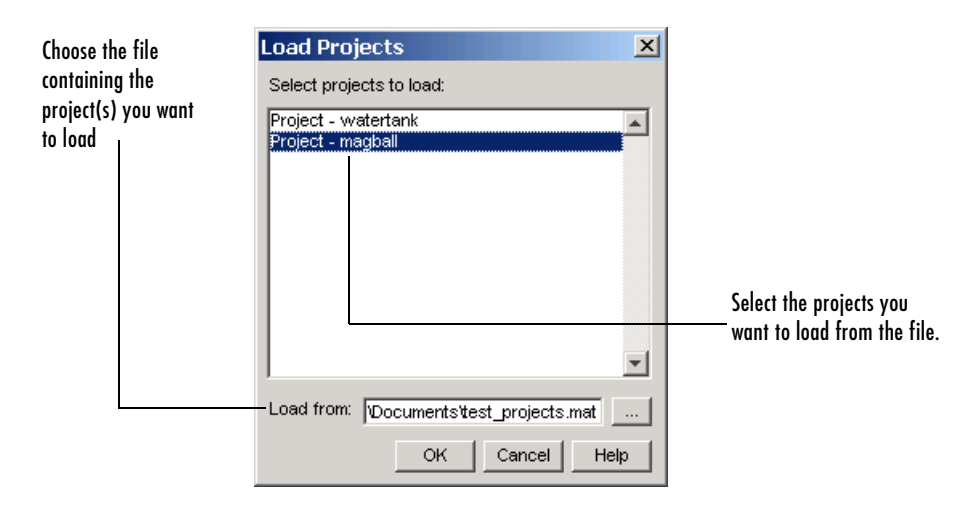

In the **Load Projects** dialog box, choose a project-file by either browsing for the directory and file, or typing the full path and filename in the **Load from** box. Project-files are always MAT-files. The projects within this file appear in the list-box. Select the projects that you want to load, then click **OK**. When a file contains multiple projects you can choose to load them all or just a few.

# **4**

# Linearizing Models Using Functions

Use the Simulink Control Design linear analysis functions to linearize Simulink models in the MATLAB Command Window. Use the functions when you want to create M-files to automate the linearization process, or perform *batch* linearization.

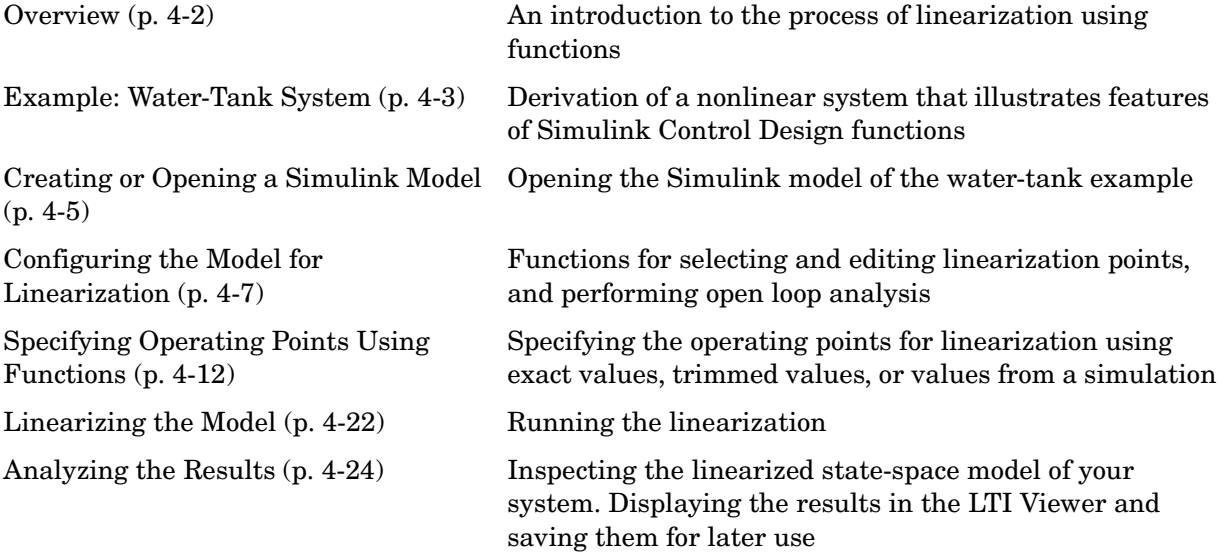

## <span id="page-67-0"></span>**Overview**

As discussed in ["Purpose of Linearization" on page 2-2](#page-11-0), linearization is an important process in the design and analysis of control systems. The main steps involved in the linearization of Simulink models using the Simulink Control Design functions are

- **1** Creating or opening a Simulink model
- **2** Configuring the model
- **3** Specifying operating points
- **4** Linearizing the model
- **5** Analyzing the results and saving your work

The following section introduces an example containing a nonlinear system, a water-filled tank. Subsequent sections of this chapter use the example for a detailed discussion of each step.

Although this chapter focuses on the Simulink Control Design functions for linearizing models, you can also use the Graphical User Interface (GUI) for some steps in the process. For example, after specifying the operating points in the GUI, you can export the results to the MATLAB workspace and use the functions to continue the analysis. [Chapter 3, "Linearizing Models,"](#page-22-0) gives detailed information on use of the GUI. For discussion of the advantages and disadvantages of the GUI versus the functions, refer to ["Using the GUI vs.](#page-7-0)  [Command Line Functions" on page 1-2.](#page-7-0) A particular advantage of the linearization functions is the ability to write scripts to automate the linearization process or perform *batch linearization*.

### <span id="page-68-0"></span>**Example: Water-Tank System**

Water enters a tank from the top and leaves through an orifice in its base. The rate that water enters is proportional to the voltage, *V*, applied to the pump. The rate that water leaves is proportional to the square root of the height of water in the tank.

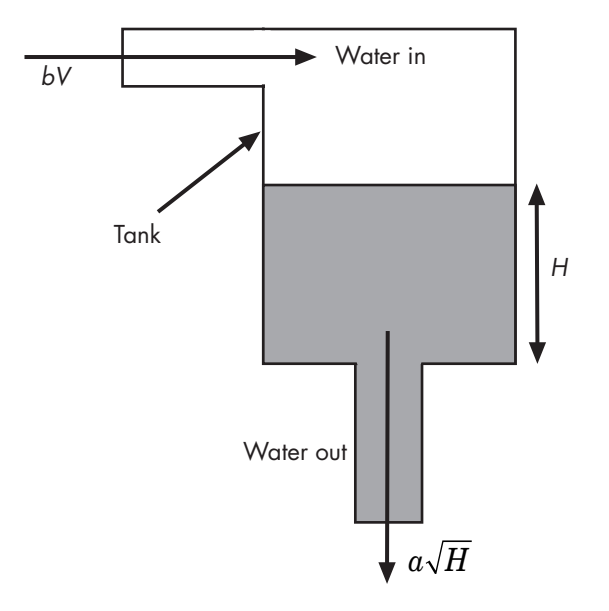

**Figure 4-1: Schematic Diagram for the Water-Tank System**

#### **Model Equations**

A differential equation for the height of water in the tank, *H*, is given by

$$
\frac{d}{dt}Vol = A\frac{dH}{dt} = bV - a\sqrt{H}
$$

where *Vol* is the volume of water in the tank, *A* is the cross-sectional area of the tank, *b* is a constant related to the flow rate into the tank, and *a* is a constant related to the flow rate out of the tank. The equation describes the

height of water, *H*, as a function of time, due to the difference between flow rates into and out of the tank.

The equation contains one state, *H*, one input, *V*, and one output, *H*. It is nonlinear due to its dependence on the square-root of *H*. Linearizing the model, using Simulink Control Design, simplifies the analysis of this model. For information on the linearization process, see ["Linearization of Nonlinear](#page-14-0)  [Models" on page 2-5.](#page-14-0)

# <span id="page-70-0"></span>**Creating or Opening a Simulink Model**

To begin linearization using functions, you must first create or open a Simulink model of your system. The model can have any number of inputs and outputs (including none) and any number of states. The model can include user-defined blocks or S-functions. Your model can involve a plant only, a plant with a feedback loop and controller, or any number of subsystems.

To continue with the water-tank example, type

watertank

at the MATLAB prompt. This opens a Simulink model containing the water-tank system as shown in this figure.

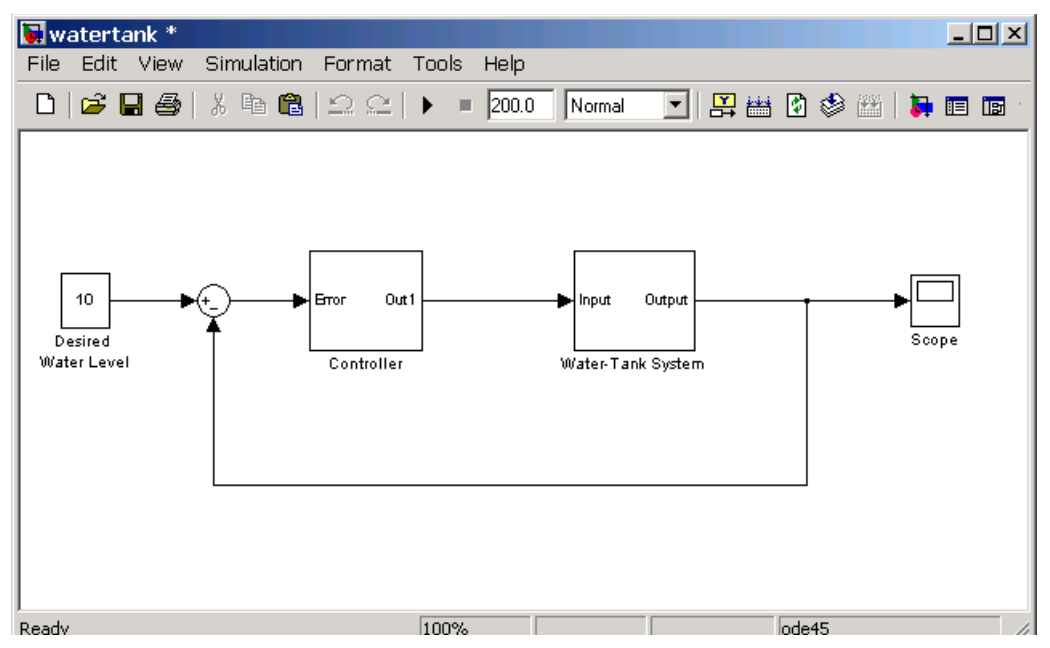

**Figure 4-2: Simulink Model of the Water-Tank System**

The watertank model consists of

- **•** The water-tank system itself
- **•** A Controller subsystem to control the height of water in the tank by varying the voltage applied to the pump
- **•** A reference signal that sets the desired water level
- **•** A Scope block that displays the height of water as a function of time

Double-click a block to view its contents. The Controller block contains a simple proportional-integral-derivative controller. The Water-Tank System block is shown in this figure.

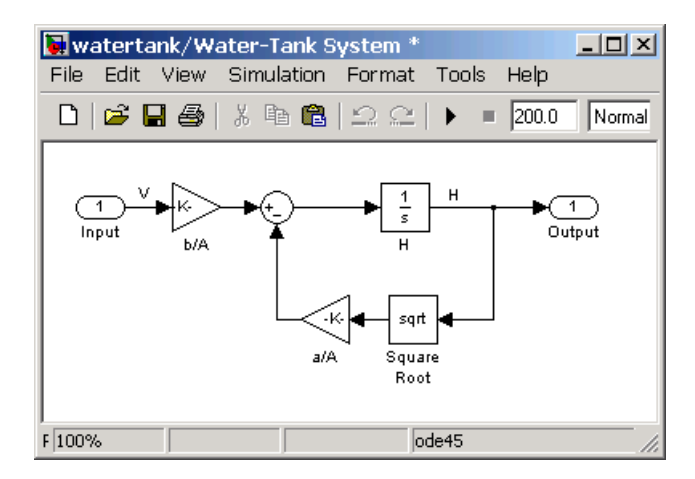

**Figure 4-3: Water-Tank System Block**

The input to the Water-Tank System block, which is also the output of the Controller, is the voltage, *V*. The output is the height of water, *H*. The system contains just one state (within the integrator), *H*. Values of the parameters are given as  $a=2$  cm<sup>2.5</sup>/s,  $A=20$  cm<sup>2</sup>,  $b=5$  cm<sup>3</sup>/(s·V).
# **Configuring the Model for Linearization**

Before linearizing the Simulink model of your system, configure it by

- **1** Choosing linearization input and output points.
- **2** Storing linearization points in an input/output (I/O) object.
- **3** Editing the I/O object, when necessary, such as when computing the open loop model.

The input and output points define the portion of your model being linearized. Setting the OpenLoop property of a linearization point to 'on' allows you to compute an open loop model. Refer to ["Linearization of Simulink Models" on](#page-18-0)  [page 2-9](#page-18-0) for more information on linearization input and output points.

# <span id="page-72-0"></span>**Choosing and Storing Linearization Points**

In the watertank model, the nonlinearities are in the water-tank system itself. To linearize this portion of the model, place an input point before it and an output point after it. Information about the linearization points is stored in an input/output (I/O) object in the MATLAB workspace.

Each linearization point is associated with an outport of a block. To place an input point before the Water-Tank System block, you need to associate this input point with the outport of the Controller block.

To create an I/O object for the input point, use the linio function.

```
watertank io(1)=linio('watertank/Controller',1,'in')
```
This creates an object, watertank\_io, in the MATLAB workspace and displays the object as shown below.

```
Linearization IOs: 
--------------------------
Block watertank/Controller, Port 1 is marked with the following 
properties:
  - No Loop Opening
```
- An Input Perturbation

The first input argument of the linio function is the name of the block that the linearization point is associated with. The second argument is the number of

the outport on this block that the linearization point is associated with. These two arguments allow the linearization point to be placed on a specific signal line. The third argument is the type of linearization point. Available types are

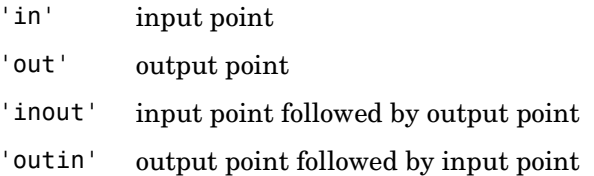

To create a second object within watertank\_io for an output point, use the following command.

```
watertank io(2)=linio('watertank/Water-Tank System',1,'out')
```
This creates an I/O object for the output point that is located at the first outport of the block watertank/Water-Tank System. The object watertank\_io is displayed, as shown below.

Linearization IOs: -------------------------- Block watertank/Controller, Port 1 is marked with the following properties: - No Loop Opening - An Input Perturbation

Block watertank/Water-Tank System, Port 1 is marked with the following properties:

- An Output Measurement
- No Loop Opening

Both the input and output points are now stored in the MATLAB workspace in the I/O object watertank\_io. To view the linearization points on the model diagram, upload the settings in watertank\_io using the setlinio function.

<span id="page-73-0"></span>setlinio('watertank',watertank\_io)

The model diagram should now look like that in the following figure.

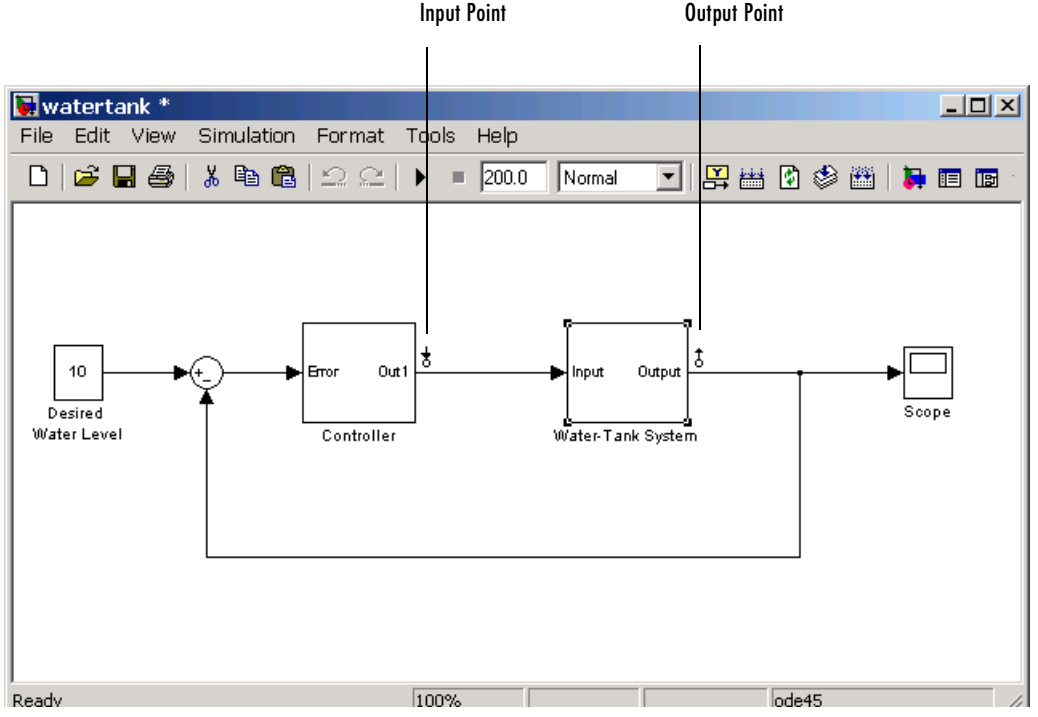

**Figure 4-4: Water-Tank Model with Input and Output Points Selected**

# <span id="page-74-0"></span>**Extracting Linearization Points from a Model**

An alternative way to create an I/O object is to extract the operating points from the model diagram when they have been selected using the right-click menus described in ["Selecting Linearization Points" on page 3-10.](#page-31-0) The extracted linearization points are stored in an I/O object. Use the getlinio function to extract the linearization points in the following way.

```
watertank_io=getlinio('watertank')
```
This returns

 Linearization IOs: -------------------------- Block watertank/Controller, Port 1 is marked with the following properties:

- No Loop Opening
- An Input Perturbation

Block watertank/Water-Tank System, Port 1 is marked with the following properties:

- An Output Measurement
- <span id="page-75-2"></span>- No Loop Opening

## <span id="page-75-0"></span>**Editing an I/O Object**

<span id="page-75-1"></span>Typing the name of the I/O object at the command line returns a formatted display of key object properties. To view a list of all properties, use the get function. Each object within the I/O object has six properties. For example, to view the properties of the second object in watertank\_io, type

```
get(watertank_io(2))
```
MATLAB displays

```
 Active: 'on'
       Block: 'watertank/Water-Tank System'
    OpenLoop: 'off'
  PortNumber: 1
        Type: 'out'
 Description: ''
```
You can edit this object to make any necessary changes. For example, to make this linearization point a loop opening as well, type

```
watertank_io(2).OpenLoop='on'
```
To refresh the model diagram so that it reflects any changes made to the I/O object using the functions, use the setlinio function.

```
setlinio('watertank', watertank io);
```
A small  $\times$  appears next to the output point in the diagram, indicating a new loop opening, as shown in this figure.

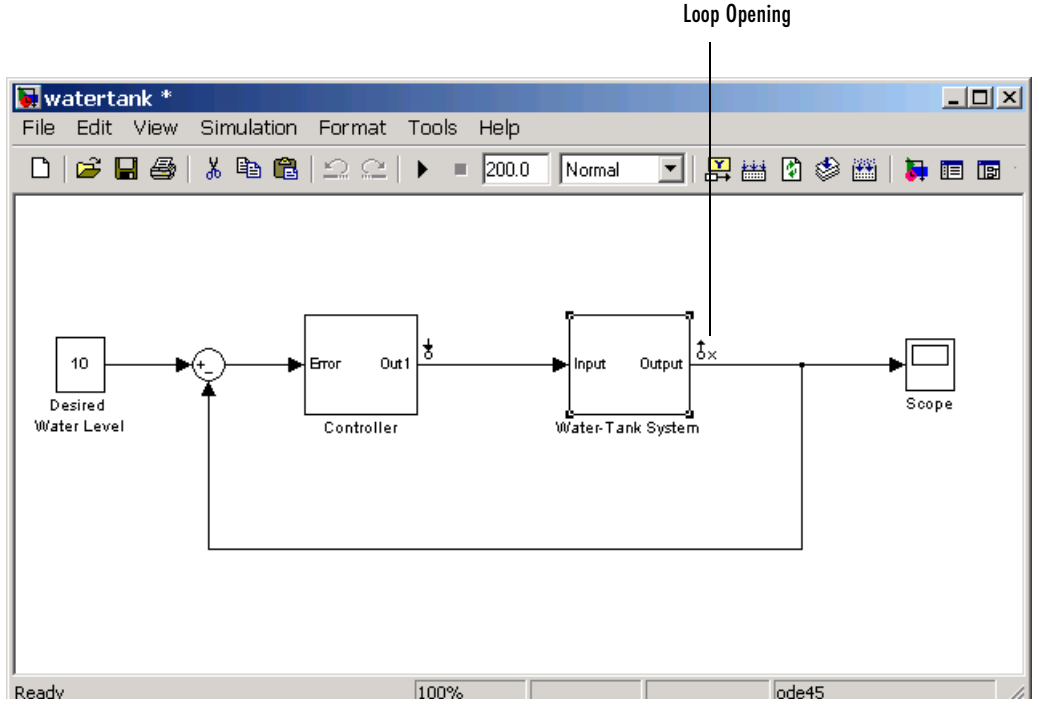

**Figure 4-5: Water-tank Model with Loop Opening**

You can edit the other properties of I/O objects in a similar way. For more information about each property and the possible values it can take, see the getlinio reference page.

# <span id="page-76-0"></span>**Open Loop Analysis Using Functions**

When you want to remove the effect of signals feeding back into the portion of the model you are linearizing, it is often convenient to insert open loop points in the model. For more information on this topic, refer to ["Understanding Open](#page-20-0)  [Loop Analysis" on page 2-11](#page-20-0). For methods on inserting loop openings with the Simulink Control Design GUI, refer to ["Performing Open Loop Analysis" on](#page-34-0)  [page 3-13](#page-34-0). An alternative method of inserting loop openings, using functions, is to edit the I/O object as described in ["Editing an I/O Object" on page 4-10.](#page-75-0)

# **Specifying Operating Points Using Functions**

<span id="page-77-1"></span>Before linearizing the model, you must choose an operating point to linearize the system about. This is often a steady-state value. Refer to ["Operating](#page-12-0)  [Points" on page 2-3](#page-12-0) for more information on the role of operating points in linearization.

Use the Simulink Control Design functions for any of the following methods of specifying the operating point:

- **•** You know the operating point explicitly, i.e., you know the values of all inputs and states in the model.
- **•** You want to simulate the model and extract the operating point at a given time.
- **•** You do not know all the input and state values, but you can characterize the operating point indirectly by specifying operating point values and constraints for specific signals and variables in the model (implicit specification).

**Note** The operating point consists of values for *all* the states in the model although only those states between the linearization points will be linearized. This is because the whole model contributes to the operating point values of the states/inputs/outputs of the portion of the model you are linearizing.

## **Specifying Completely Known Operating Points**

To use functions to specify completely known operating points, first create an operating point object, and then make changes to the object values.

#### <span id="page-77-0"></span>**Creating an Operating Point Object**

An operating point object contains information about your system's states and inputs at the operating point. When you know your operating point explicitly, use the function operpoint to create an operating point object for your model.

<span id="page-77-2"></span>For example, to create an operating point object for the water-tank model, type

```
watertank op=operpoint('watertank')
```
MATLAB displays

```
Operating Point for the Model watertank.
(Time-Varying Components Evaluated at time t=0)
States: 
----------
(1.) watertank/Controller/Integrator
       x: 0 
(2.) watertank/Water-Tank System/H
       x: 0 
Inputs: None
```
Within the operating point object are objects for all the states and inputs in the model. Each of these objects has a property called x, or u in the case of inputs, that gives the value of that state or input.

#### <span id="page-78-0"></span>**Changing Operating Point Values**

Change the x and u properties of the operating point object to known values at the operating point. For example, to change the value of the first state to 1.26 and the second state to 10, type

<span id="page-78-1"></span>watertank op.States(1).x=1.26, watertank op.States(2).x=10

which returns

```
Operating Point for the Model watertank.
(Time-Varying Components Evaluated at time t=0)
```

```
States:
----------
(1.) watertank/Controller/Integrator
       x: 1.26 
(2.) watertank/Water-Tank System/H
       x: 10
```
Inputs: None

The operating point object, watertank\_op, now contains the known operating point of the system.

# <span id="page-79-0"></span>**Extracting Values from Simulation**

Use Simulink Control Design to extract operating points from a simulation of your model at specified times, such as when the simulation reaches a steady state solution.

<span id="page-79-1"></span>For example, to create an operating point object for the water-tank model after it has simulated for 20 time units, type

```
watertank_op=findop('watertank',20)
```
MATLAB displays the operating point at time t=20.

Operating Point for the Model watertank. (Time-Varying Components Evaluated at time t=20)

```
States: 
----------
(1.) watertank/Controller/Integrator
       x: 1.25 
(2.) watertank/Water-Tank System/H
       x: 9.99
```
<span id="page-79-2"></span>Inputs: None

# **Computing Operating Points from Specifications**

To determine the operating points from specifications,

- **1** Create an operating point specification object. See, ["Creating an Operating](#page-80-0)  [Point Specification Object" on page 4-15.](#page-80-0)
- **2** Configure the object to store the specifications such as any constraints or known information about the operating point. See ["Configuring the](#page-80-1)  [Operating Point Specification Object" on page 4-15.](#page-80-1)
- **3** Use the findop function to find the operating point values by optimization. See ["Computing the Complete Operating Point" on page 4-16](#page-81-0).

#### <span id="page-80-2"></span><span id="page-80-0"></span>**Creating an Operating Point Specification Object**

When you know only some values exactly, or you know constraints on the values in the operating point, use the function operspec to create an operating point specification object for your model.

<span id="page-80-4"></span>For example, to create an operating point specification object for the watertank model, type

```
watertank spec = operspec('watertank')
```
#### MATLAB displays

Operating Specificaton for the Model watertank. (Time-Varying Components Evaluated at time t=0)

#### States:

```
(1.) watertank/Controller/Integrator
     spec: dx = 0, initial guess: 0
(2.) watertank/Water-Tank System/H
     spec: dx = 0, initial quess: 0
Inputs: None
```
<span id="page-80-3"></span>Outputs: None

#### <span id="page-80-1"></span>**Configuring the Operating Point Specification Object**

The operating point specification object contains objects for all the states, inputs, and outputs in the model. By typing the object's name at the command line you can see a formatted display of key object properties. Alternatively, to list all the properties for a particular object, use the get function. For example

```
get(watertank_spec.States(1))
```
returns

```
 Block: 'watertank/Controller/Integrator'
            x: 0
          Nx: 1
       Known: 0
 SteadyState: 1
         Min: -Inf
```
 Max: Inf Description: ''

<span id="page-81-2"></span>Edit these properties to provide specifications for the operating point. For example:

**•** To set the second state to a known value (such as the desired height of water), first change Known to 1.

watertank spec.States(2).Known=1

Next, provide the known value. watertank spec.States(2).x=10

- **•** To find a steady-state value for the first state, set SteadyState to 1. watertank spec.States(1).SteadyState=1
- **•** To provide an initial guess of 2 for this steady-state value, first make sure that Known is set to 0 for this state.

watertank spec.States(1).Known=0

Then, provide the initial guess. watertank spec.States(1).x=2

**•** To set a lower bound of 0 on this state,

<span id="page-81-1"></span>watertank spec.States(1).Min=0

Optimization settings used with the findop function can be configured with the linoptions function.

#### <span id="page-81-0"></span>**Computing the Complete Operating Point**

The operating point specification object, watertank op, now contains specifications for the operating point. Use this information to find the complete operating point using the findop command. Type

```
[watertank_op,op_report]=findop('watertank',watertank_spec)
```
This returns the optimized operating point. The optimized values of the states are contained in the x property, or u property for inputs.

```
Operating Point for the Model watertank.
(Time-Varying Components Evaluated at time t=0)
```

```
States: 
----------
(1.) watertank/Controller/Integrator
       x: 1.26 
(2.) watertank/Water-Tank System/H
       x: 10
```
Inputs: None

The operating point search report, op report, is also generated. The x or u values give the state or input values. The dx values give the time derivatives of each state, with desired dx values in parentheses. The fact that the dx values are both zero indicates that the operating point is at steady state.

```
Operating Point Search Report:
---------------------------------
 Operating Point Search Report for the Model watertank.
(Time-Varying Components Evaluated at time t=0)
Operating condition specifications were successully met.
States:
----------
(1.) watertank/Controller/Integrator
 x: 1.26 dx: 0 (0)
(2.) watertank/Water-Tank System/H
 x: 10 dx: 0 (0)
Inputs: None
```
<span id="page-82-2"></span><span id="page-82-1"></span>Outputs: None

#### <span id="page-82-0"></span>**Alternative Method for Specifying Initial Guesses**

In some cases you might want to use a previously created operating point to specify initial guesses in another operating point specification object. For example, after extracting an operating point from a simulation, as in ["Extracting Values from Simulation" on page 4-14,](#page-79-0) you can use this operating point as a starting point for finding a more accurate steady state value using findop. You can do this with the initopspec function.

For example, first extract an operating point from simulation, in this case after 10 time units.

```
watertank op2=findop('watertank',10);
```
Then create an operating point specification object.

```
watertank_spec=operspec('watertank');
```
Specify initial guesses in this object with the following command.

watertank spec=initopspec(watertank spec,watertank op2)

This returns an operating point specification with the initial guess, or x property filled with operating point values from watertank\_op.

Operating Specificaton for the Model watertank. (Time-Varying Components Evaluated at time t=0)

```
States: 
----------
(1.) watertank/Controller/Integrator
     spec: dx = 0, initial quess: 0.872
(2.) watertank/Water-Tank System/H
     spec: dx = 0, initial quess: 9.7
Inputs: None
```
Outputs: None

This operating point specification can now be used with findop to find an optimized steady state operating point. You can access individual elements of this object using the get function or dot-notation as in ["Configuring the](#page-80-1)  [Operating Point Specification Object" on page 4-15.](#page-80-1)

#### <span id="page-83-1"></span><span id="page-83-0"></span>**Adding Output Constraints to Specifications**

When you want to constrain additional signals of the model, you can add an output constraint to the operating point specification object with the function addoutputspec.

For example, to add an output constraint to the operating point specification created in ["Alternative Method for Specifying Initial Guesses" on page 4-17,](#page-82-0) use the following command.

```
watertank_spec=addoutputspec(watertank_spec,'watertank/Water-Tan
k System/Sum',1)
```
This adds a constraint on the signal between the Sum block and the integrator block, H, within the Water-Tank System block. The constraint is associated with an outport of a block, in this case outport 1 of the block 'watertank/Water-Tank System/Sum' (the preceding block).

```
Operating Specificaton for the Model watertank.
  (Time-Varying Components Evaluated at time t=0)
States: 
----------
(1.) watertank/Controller/Integrator
     spec: dx = 0, initial guess: 0.872(2.) watertank/Water-Tank System/H
     spec: dx = 0, initial guess: 9.7
Inputs: None
Outputs: 
-----------
(1.) watertank/Water-Tank System/Sum
      spec: none
```
You can edit the specifications for this output in the same way as you would for any other specifications, by changing the values of Known, y, Min, etc. There is no SteadyState option for outputs.

## <span id="page-84-1"></span><span id="page-84-0"></span>**Using Vectors of Operating Point Values**

The operating point values are stored within the operating point object. However, sometimes it is useful to work with *vectors* of operating point values, rather than the objects. To do this you can use the functions getxu and setxu.

For example, to extract a vector of operating point values from the operating point object, watertank\_op, created in ["Computing the Complete Operating](#page-81-0)  [Point" on page 4-16,](#page-81-0) use the following command.

```
[x,u]=getxu(watertank_op)
```
This extracts vectors of states, x, and inputs, u, from the operating point object, as shown below.

```
x = 10.0000
     1.2649
u = []
```
The ordering of states in these objects is the same as the ordering used by Simulink but not necessarily the same as the order the states appear in the operating point object.

<span id="page-85-0"></span>To set operating point values in an operating point object using a vector of known values, you can use the following command.

```
new op=setxu(watertank op2,x,u)
```
This sets the values in x and u as the values of states and inputs in the operating point object. If x and u are the same as those extracted above, then the operating point object will not change. To set the operating point values to 1, first create a vector of ones.

```
x=[2;1]
x = 1
       1
```
Then assign these numbers to the state values in watertank op.

```
new op=setxu(watertank op2,x,u)
```
This returns

```
Operating Point for the Model watertank.
(Time-Varying Components Evaluated at time t=0)
```
States:

----------

(1.) watertank/Controller/Integrator

x: 1

(2.) watertank/Water-Tank System/H x: 2

Inputs: None

Note that the ordering of numbers in the vector x is different from the ordering in the operating point object.

# **Linearizing the Model**

<span id="page-87-2"></span><span id="page-87-0"></span>After creating an I/O object and determining the operating point, you are ready to linearize the system, using the linearize command. For example:

```
watertank lin=linearize('watertank',watertank op,watertank io)
```
MATLAB will return the matrices a, b, c, and d of a linear, time-invariant, state-space model that approximates your nonlinear system in a region around the operating point.

```
a = watertank/Wa
  watertank/Wa -0.01581b = watertank/Co
  watertank/Wa 0.25
c = watertank/Wa
  watertank/Wa 1
d = watertank/Co
  watertank/Wa 0
```
<span id="page-87-3"></span><span id="page-87-1"></span>Continuous-time model.

To change the linearization options, use the linoptions function before running the linearization. For example, to change the sample time for the linearization model to be 1 instead of continuous, use the following command.

```
linopt=linoptions('SampleTime',1);
```
Then, run the linearization with these options.

```
watertank lin2=linearize('watertank',watertank op,watertank io, l
inopt)
```
This returns the discrete-time model shown below.

```
a = watertank/Wa
  watertank/Wa 0.9843
b = watertank/Co
  watertank/Wa 0.248
c = watertank/Wa
  watertank/Wa 1
d = watertank/Co
  watertank/Wa 0
Sampling time: 1
Discrete-time model.
```
# <span id="page-88-1"></span><span id="page-88-0"></span>**Linearizing Discrete-Time and Multi-Rate Models**

The linearization method is the same for models containing discrete-time states or several different sampling rates. However, you can choose to adjust the SampleTime parameter with the linoptions function as shown in the previous section. By default this parameter is set to -1, in which case Simulink Control Design will find the slowest sample rate in the model to use for the sample rate of the linearized model. To create a linearized model with different sample time, specify a new parameter value before linearizing the model. A value of 0 will give a continuous-time model.

# **Analyzing the Results**

Analyze the linearized model at the MATLAB prompt using functions from the Control System Toolbox, or display it in the LTI Viewer. Alternatively, incorporate the results into a block in a Simulink model. For methods on simulating the linearized model for comparison with the original model, refer to "Comparing the Linearized and Original Models" on page 5-2.

# <span id="page-89-0"></span>**Using the LTI Viewer**

To send your linearized model to the LTI Viewer for display, type

ltiview(watertank\_lin)

The LTI Viewer opens, by default, with a step response of the linearized system, as shown in the following figure.

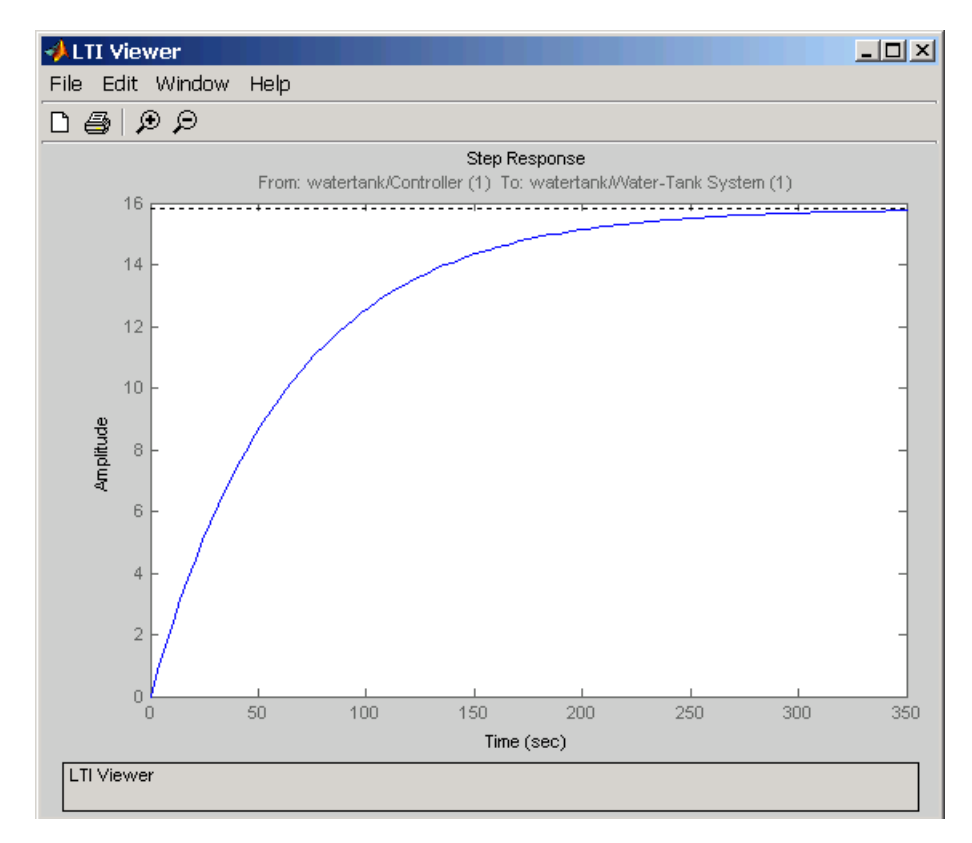

#### **Figure 4-6: LTI Viewer Displaying a Step Response of the Linearized Model**

You can use standard LTI Viewer features to display your results. For example, change the plot type by right-clicking anywhere in the plot area and choosing from the **Plot Types** menu. To add characteristics such as settling time or peak response to your plot, right-click anywhere in the plot area and choose from the **Characteristics** menu. Add data markers by clicking the point you want to mark.

You can display up to six plots in the LTI Viewer window. To change the number of plots, select **Edit -> Plot Configurations**, choose a configuration in the **Plot Configurations** window, and then click **OK**.

For more information on the LTI Viewer, refer to the Control System Toolbox documentation.

# <span id="page-91-1"></span><span id="page-91-0"></span>**Saving Your Work**

To save your linearized model for later analysis, use the save command. For example, to save the linearized model, operating points, and I/O object of the watertank model, type

```
save watertank project watertank lin watertank op watertank io
```
This creates a file named watertank project.mat in the current directory. To reload this file, use the load function.

load watertank\_project

## **Restoring Linearization I/O Settings**

To save linearization I/O settings for use in a later session, use the save function. You can then restore the settings by loading them with the load function and using the setlinio function to upload them to the model diagram. For more information on setio see the function reference page for setlinio.

Alternatively, you can use the reloaded I/O settings object with the linearize function without uploading it to the model diagram.

# **Index**

# **A**

addoutputspec function [example 4-18](#page-83-0)

## **C**

[constraining outputs 3-25](#page-46-0) [using functions 4-18](#page-83-1) Control and Estimation Tools Manager [opening 3-8](#page-29-0) [overview 3-9](#page-30-0)

## **D**

discrete-time models [linearizing using functions 4-23](#page-88-0) [linearizing with GUI 3-31](#page-52-0)

#### **F**

findop function [example using operating point specification](#page-81-1)  objects 4-16 [example using simulation 4-14](#page-79-1)

## **G**

get function [example with I/O objects 4-10](#page-75-1) getlinio function [example 4-9](#page-74-0) getxu function [example 4-19](#page-84-0)

#### **I**

initial guesses [specifying with functions 4-17](#page-82-1) initopspec function [example 4-17](#page-82-2) inport and outport blocks [difference from input and output points 3-10](#page-31-1) input and output points [editing I/O objects 4-10](#page-75-2) [inspecting with GUI 3-15](#page-36-0) [purpose 3-10](#page-31-2) [removing 3-13](#page-34-1) [specifying 3-10](#page-31-3) [specifying using functions 4-7](#page-72-0)

## **L**

linearization [beginning a new project 3-8](#page-29-1) [benefits of command-line functions 1-2](#page-7-0) [benefits of GUI 1-2](#page-7-1) [custom plots 3-38](#page-59-0) [discrete-time models 3-31](#page-52-1) [factors affecting 2-2](#page-11-0) [highlighting blocks 3-35](#page-56-0) [inspecting 3-36](#page-57-0) [multi-rate models 3-31](#page-52-2) [of blocks 3-32](#page-53-0) [overview 3-2](#page-23-0) [purpose of 2-2](#page-11-1) [results 3-34](#page-55-0) [using functions 4-22](#page-87-0) [using GUI 3-29](#page-50-0) linearization method [for nonlinear models 2-5](#page-14-0) [for Simulink models 2-9](#page-18-1) linearization options [using functions 4-22](#page-87-1) linearization points

[removing 3-13](#page-34-2) [selecting 3-10](#page-31-4) linearization projects loading using load functio[n 4-26](#page-91-0) [opening 3-44](#page-65-0) [saving 3-43](#page-64-0) linearization results [custom plots 3-38](#page-59-1) displaying using ltiview function [4-24](#page-89-0) [exporting 3-42](#page-63-0) [in LTI viewer 3-31](#page-52-3) [inspecting 3-36](#page-57-1) saving using save functio[n 4-26](#page-91-1) linearize function [example 4-22](#page-87-2) linio function [example 4-7](#page-72-1) linoptions function [example 4-22](#page-87-3) loop opening [purpose 2-11](#page-20-1)

## **M**

magnetic ball [equations 3-3](#page-24-0) [example 3-3](#page-24-1) [Simulink model 3-5](#page-26-0) multi-rate models [linearizing using functions 4-23](#page-88-1) [linearizing with GUI 3-31](#page-52-4)

## **O**

[open loop analysis 3-13](#page-34-3) [using functions 4-11](#page-76-0) operating point objects

[creating 4-12](#page-77-0) [editing 4-13](#page-78-0) operating point specification objects [creating 4-15](#page-80-2) [editing 4-15](#page-80-3) operating point specifications [importing initial values 3-24](#page-45-0) operating points [computing from specifications 3-21](#page-42-0) [constraining outputs 3-25](#page-46-1) [creating vectors 4-19](#page-84-1) [definition 2-3](#page-12-1) [equilibrium 2-4](#page-13-0) [extracted from simulation 3-25](#page-46-2) [importing 3-27](#page-48-0) [specifying with completely known values 3-19](#page-40-0) [specifying with functions 4-12](#page-77-1) [specifying with GUI 3-18](#page-39-0) [trimming 3-21](#page-42-1) operating points specifications [using functions 4-14](#page-79-2) operpoint function [example 4-12](#page-77-2) operspec function [example 4-15](#page-80-4)

## **S**

set function [example with I/O objects 4-10](#page-75-3) [example with operating point objects 4-13](#page-78-1) [example with operating point specifications](#page-81-2)  4-16 setlinio function [example 4-8](#page-73-0) setxu function [example 4-20](#page-85-0)

[Simulink Control Design 1-2](#page-7-2)

## **W**

water-tank system [equations 4-3](#page-68-0) [example 4-3](#page-68-1) [Simulink model 4-5](#page-70-0) Index